# studioxPS **ΟΔΗΓΟΣ ΡΥΘΜΙΣΗΣ**

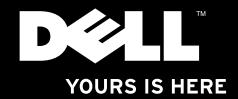

# studio $\times$ **ΟΔΗΓΟΣ ΡΥΘΜΙΣΗΣ**

Μοντέλο σύμφωνα με τους κανονισμούς: σειρά D03M Τύπος σύμφωνα με τους κανονισμούς: D03M002

### **Σημειώσεις, ειδοποιήσεις και προσοχές**

- **ΣΗΜΕΙΩΣΗ:** Η ΣΗΜΕΙΩΣΗ υποδεικνύει σημαντικές πληροφορίες που σας βοηθούν να χρησιμοποιείτε καλύτερα τον υπολογιστή σας.
- **ΠΡΟΣΟΧΗ: Η ΠΡΟΣΟΧΗ υποδηλώνει είτε πιθανή βλάβη στο υλικό είτε απώλεια δεδομένων και υποδεικνύει τον τρόπο με τον οποίο μπορείτε να αποφύγετε το πρόβλημα.**
- **ΕΙΔΟΠΟΙΗΣΗ: Η ΕΙΔΟΠΟΙΗΣΗ υποδεικνύει ότι υπάρχει το ενδεχόμενο να προκληθεί υλική ζημιά, τραυματισμός ή θάνατος.**

Αν αγοράσατε υπολογιστή Dell™ της σειράς n, οι αναφορές του εγγράφου στα λειτουργικά συστήματα Microsoft® Windows® δεν ισχύουν.

**Μάρτιος 2010 P/N 721Y3 Αναθ. A00**

\_\_\_\_\_\_\_\_\_\_\_\_\_\_\_\_\_\_ **Οι πληροφορίες που περιλαμβάνει το έγγραφο μπορεί να αλλάξουν χωρίς να προηγηθεί σχετική ειδοποίηση. © 2010 Dell Inc. Με επιφύλαξη παντός δικαιώματος.**

Απαγορεύεται αυστηρά η αναπαραγωγή του υλικού με οποιονδήποτε τρόπο, αν δεν υπάρχει σχετική γραπτή άδεια της Dell Inc.

Εμπορικά σήματα που χρησιμοποιούνται στο κείμενο: Η ονομασία Dell, το λογότυπο DELL και οι ονομασίες *YOURS IS HERE*, *Solution Station, Studio XPS* και DellConnect είναι εμπορικά σήματα της Dell Inc. Οι ονομασίες AMD, AMD Athlon και AMD Phenom είναι εμπορικά σήματα της Advanced Micro Devices, Inc. Οι ονομασίες Microsoft και Windows και το λογότυπο στο κουμπί έναρξης των Windows είναι είτε εμπορικά σήματα είτε σήματα κατατεθέντα της Microsoft Corporation στις Η.Π.Α. ή/και άλλες χώρες. Η ονομασία Blu-ray Disc είναι εμπορικό σήμα της Blu‑ray Disc Association. Η ονομασία Bluetooth είναι σήμα κατατεθέν που ανήκει στην Bluetooth SIG, Inc. και χρησιμοποιείται από την Dell με σχετική άδεια.

Άλλα εµπορικά σήµατα και εμπορικές ονοµασίες μπορεί να χρησιμοποιούνται στο έγγραφο ως αναφορά είτε στους κατόχους των σηµάτων και των ονομασιών είτε στα προϊόντα τους. Η Dell Inc. αποποιείται κάθε αξίωση ιδιοκτησίας επί των εμπορικών σημάτων και ονομασιών τρίτων.

## **Περιεχόμενα**

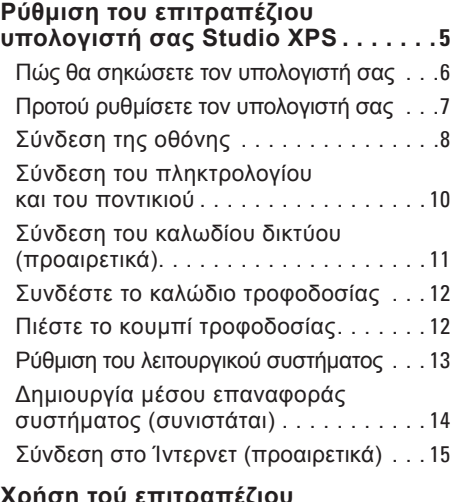

#### **Χρήση τού [επιτραπέζιου](#page-19-0) [υπολογιστή](#page-19-0) σας Studio XPS 18**

[Χαρακτηριστικά στην μπροστινή όψη](#page-19-0) . . . 18

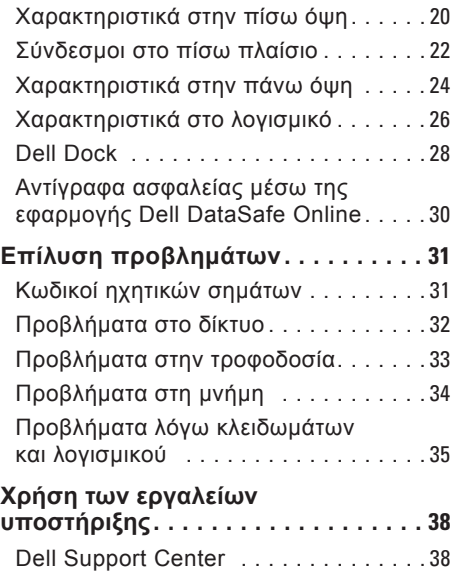

#### **Περιεχόμενα**

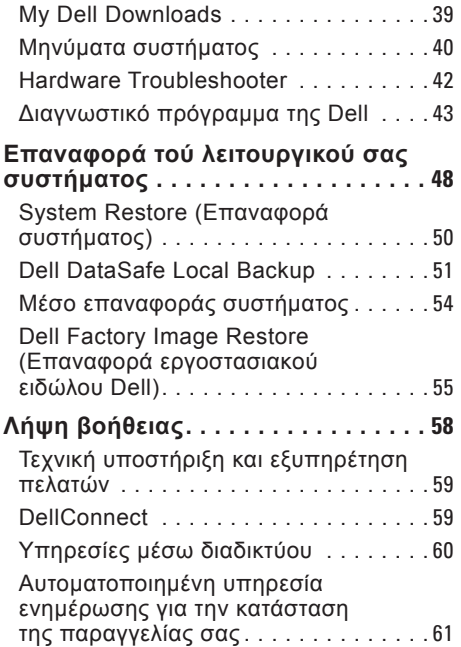

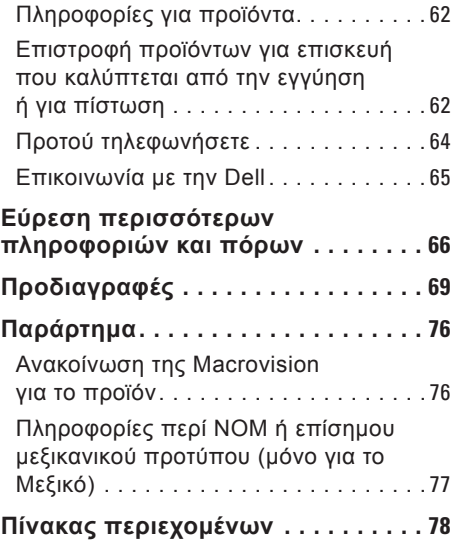

## <span id="page-6-0"></span>**Ρύθμιση του επιτραπέζιου υπολογιστή σας Studio XPS**

Η ενότητα αυτή παρέχει πληροφορίες σχετικά με τη ρύθμιση του επιτραπέζιου υπολογιστή σας Dell™ Studio XPS™.

**ΕΙΔΟΠΟΙΗΣΗ: Προτού ξεκινήσετε κάποια από τις διαδικασίες που περιγράφει η ενότητα, διαβάστε τις πληροφορίες που παραλάβατε μαζί με τον υπολογιστή σας και αφορούν θέματα ασφάλειας. Για πρόσθετες πληροφορίες σχετικά με τις άριστες πρακτικές σε θέματα ασφάλειας, επισκεφτείτε την αρχική σελίδα για τη συμμόρφωση προς τους ρυθμιστικούς κανόνες στη διεύθυνση www.dell.com/regulatory\_compliance.**

<span id="page-7-0"></span>**Ρύθμιση του επιτραπέζιου υπολογιστή σας Studio XPS**

### **Πώς θα σηκώσετε τον υπολογιστή σας**

Για σιγουριά και ασφάλεια και για μην πάθει ζημιά ο υπολογιστής σας, σηκώστε τον πιάνοντάς τον από τα ειδικά σημεία στην μπροστινή και την πίσω πλευρά του.

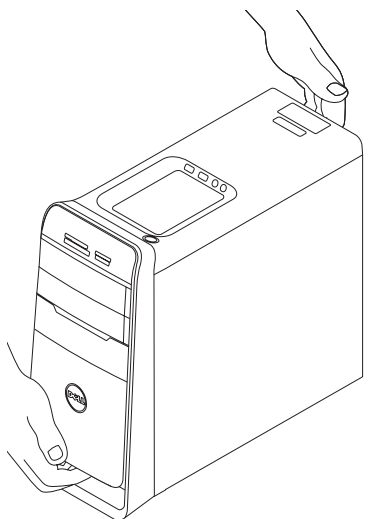

### <span id="page-8-0"></span>**Προτού ρυθμίσετε τον υπολογιστή σας**

Κατά την τοποθέτηση του υπολογιστή σας, βεβαιωθείτε ότι έχετε εύκολη πρόσβαση στην πηγή τροφοδοσίας, επαρκή εξαερισμό και μια επίπεδη επιφάνεια για τον υπολογιστή.

Ο περιορισμός τής ροής τού αέρα γύρω από τον υπολογιστή σας μπορεί να προκαλέσει την υπερθέρμανσή του. Για να αποφύγετε την υπερθέρμανση, βεβαιωθείτε ότι αφήσατε ελεύθερο χώρο τουλάχιστον 10,2 εκατοστών (4 ιντσών) στην πίσω πλευρά τού υπολογιστή και τουλάχιστον 5,1 εκατοστών (2 ιντσών) σε όλες τις άλλες πλευρές. Όταν ο υπολογιστής είναι ενεργοποιημένος, ποτέ δεν πρέπει να τον βάζετε σε κλειστό χώρο, όπως ντουλάπι ή συρτάρι.

### <span id="page-9-0"></span>**Σύνδεση της οθόνης**

Ο υπολογιστής σας έχει ενσωματωμένους συνδέσμους βίντεο. Συνδέστε την οθόνη χρησιμοποιώντας τον ενσωματωμένο σύνδεσμο HDMI ή DVI.

Αν χρειαστεί, μπορείτε να αγοράσετε τον προσαρμογέα DVI σε VGA, τον προσαρμογέα HDMI σε DVI και πρόσθετα καλώδια HDMI ή DVI από τον ιστοχώρο **www.dell.com**.

Χρησιμοποιήστε το κατάλληλο καλώδιο με βάση τους συνδέσμους που διαθέτουν ο υπολογιστής και η οθόνη σας. Ανατρέξτε στον πίνακα που ακολουθεί για να εντοπίσετε τους συνδέσμους στον υπολογιστή και την οθόνη σας.

**ΣΗΜΕΙΩΣΗ:** Όταν συνδέετε μόνο μία οθόνη, πρέπει να χρησιμοποιηθεί ΜΟΝΟ ΕΝΑΣ από τους συνδέσμους τού υπολογιστή σας.

#### **Ρύθμιση του επιτραπέζιου υπολογιστή σας Studio XPS**

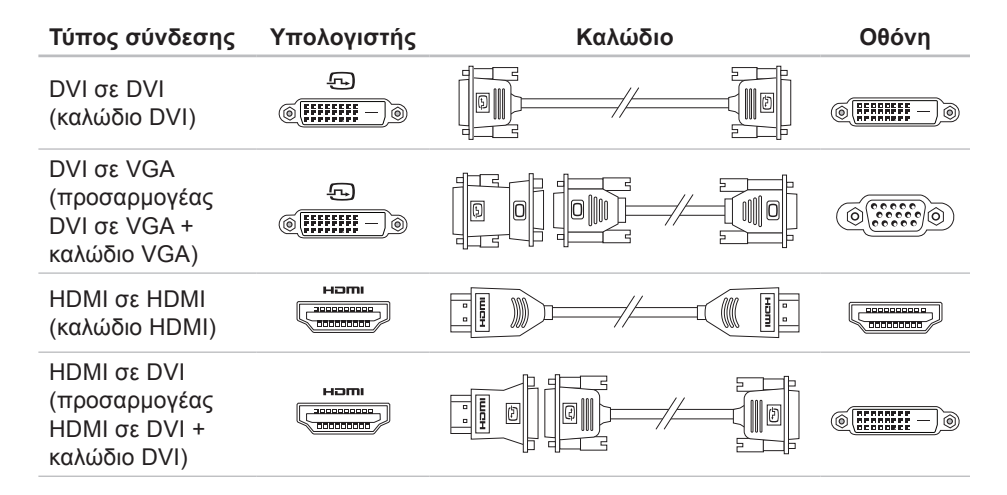

<span id="page-11-0"></span>**Ρύθμιση του επιτραπέζιου υπολογιστή σας Studio XPS**

### **Σύνδεση του πληκτρολογίου και του ποντικιού**

Συνδέστε το πληκτρολόγιο και το ποντίκι USB στους συνδέσμους USB στο πίσω πλαίσιο του υπολογιστή σας.

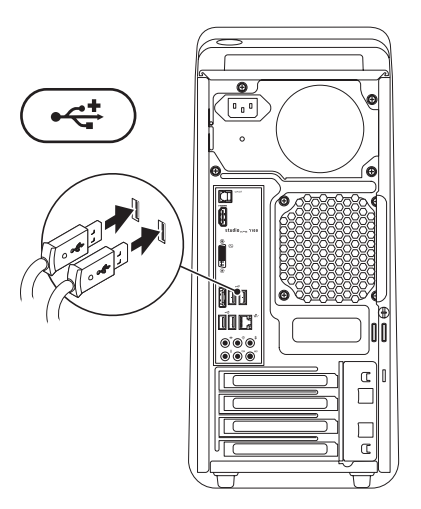

### <span id="page-12-0"></span>**Σύνδεση του καλωδίου δικτύου (προαιρετικά)**

Δεν απαιτείται σύνδεση δικτύου για να ολοκληρώσετε τη ρύθμιση του υπολογιστή σας, αλλά αν ήδη έχετε σύνδεση σε δίκτυο ή στο Ίντερνετ μέσω καλωδίου (π.χ. με ευρυζωνική συσκευή ή υποδοχή Ethernet), μπορείτε να κάνετε τη σύνδεση αυτή τώρα.

**ΣΗΜΕΙΩΣΗ:** Για τη σύνδεση στο σύνδεσμο δικτύου (σύνδεσμο RJ45), χρησιμοποιήστε μόνο καλώδιο Ethernet. Μη συνδέσετε βύσμα τηλεφωνικού καλωδίου (σύνδεσμο RJ11) μέσα στο σύνδεσμο δικτύου.

Για να συνδέσετε τον υπολογιστή σας σε δίκτυο ή ευρυζωνική συσκευή, συνδέστε τη μία άκρη τού καλωδίου δικτύου στη θύρα δικτύου ή στην ευρυζωνική συσκευή. Συνδέστε την άλλη άκρη τού καλωδίου δικτύου στο σύνδεσμο δικτύου (σύνδεσμο RJ45) στο πίσω πλαίσιο του υπολογιστή σας. Θα ακουστεί

ένας χαρακτηριστικός ήχος (κλικ) που δείχνει ότι το καλώδιο δικτύου συνδέθηκε σωστά.

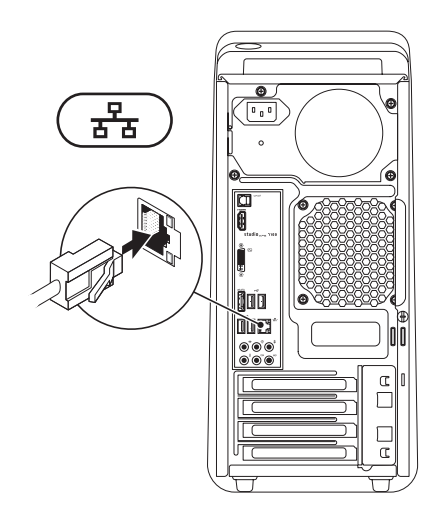

### <span id="page-13-0"></span>**Συνδέστε το καλώδιο τροφοδοσίας**

### **Πιέστε το κουμπί τροφοδοσίας**

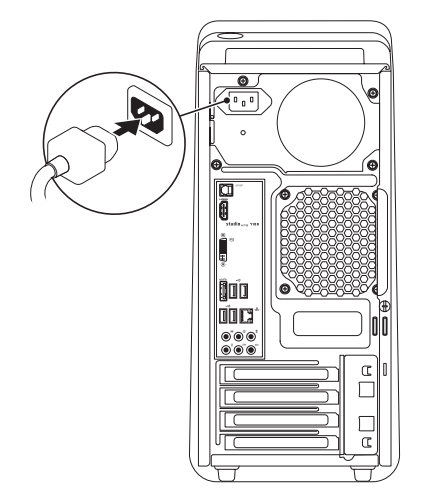

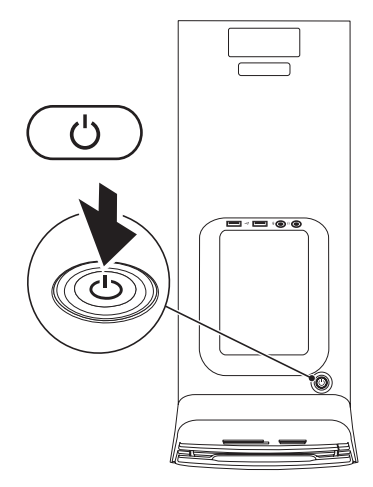

### <span id="page-14-0"></span>**Ρύθμιση του λειτουργικού συστήματος**

Ο υπολογιστής σας είναι προδιαμορφωμένος με το λειτουργικό σύστημα που επιλέξατε όταν τον αγοράσατε.

#### **Ρύθμιση των Microsoft Windows**

Αν είναι η πρώτη φορά που ρυθμίζετε τα Microsoft® Windows®, ακολουθήστε τις οδηγίες που παρουσιάζονται στην οθόνη. Τα βήματα αυτά είναι υποχρεωτικά και η ολοκλήρωσή τους μπορεί να διαρκέσει αρκετή ώρα. Οι οθόνες ρύθμισης των Windows θα σας καθοδηγήσουν σε αρκετές διαδικασίες όπου περιλαμβάνονται η αποδοχή των αδειών χρήσης, η ρύθμιση προτιμήσεων και η εγκατάσταση σύνδεσης στο Ίντερνετ.

**ΠΡΟΣΟΧΗ: Μη διακόψετε τη διαδικασία ρύθμισης του λειτουργικού συστήματος. Αν το κάνετε, μπορεί να μην είναι δυνατή η χρήση τού υπολογιστή σας και θα χρειαστεί να επανεγκαταστήσετε το λειτουργικό σύστημα.**

- **ΣΗΜΕΙΩΣΗ:** Συνιστώνται η λήψη και η εγκατάσταση των πιο πρόσφατων εκδόσεων του BIOS και των προγραμμάτων οδήγησης για τον υπολογιστή σας, τις οποίες μπορείτε να βρείτε στον ιστοχώρο **support.dell.com**.
- **ΣΗΜΕΙΩΣΗ:** Για περισσότερες  $\mathscr{U}$ πληροφορίες σχετικά με το λειτουργικό σύστημα και τα χαρακτηριστικά, επισκεφτείτε την ιστοσελίδα **support.dell.com**/**MyNewDell**.

#### **Ρύθμιση Ubuntu**

Αν είναι η πρώτη φορά που ρυθμίζετε το Ubuntu, ακολουθήστε τις οδηγίες που παρουσιάζονται στην οθόνη.

### <span id="page-15-0"></span>**Δημιουργία μέσου επαναφοράς συστήματος (συνιστάται)**

**ΣΗΜΕΙΩΣΗ:** Συνιστάται η δημιουργία μέσου για την επαναφορά του συστήματος αμέσως μετά τη ρύθμιση των Microsoft Windows.

Μπορείτε να χρησιμοποιήσετε το μέσο επαναφοράς συστήματος για να επαναφέρετε τον υπολογιστή σας στην κατάσταση λειτουργίας που ήταν όταν τον αγοράσατε, διατηρώντας ταυτόχρονα τα αρχεία δεδομένων (χωρίς να χρειάζεστε το δίσκο με το όνομα Operating System (Λειτουργικό σύστημα)). Μπορείτε να χρησιμοποιήσετε το μέσο επαναφοράς συστήματος αν, μετά από ορισμένες αλλαγές στο υλικό, το λογισμικό και τα προγράμματα οδήγησης ή κάποιες άλλες ρυθμίσεις του συστήματος, ο υπολογιστής βρέθηκε σε ανεπιθύμητη κατάσταση λειτουργίας.

Για τη δημιουργία του μέσου επαναφοράς συστήματος, απαιτούνται τα εξής:

- Η εφαρμογή Dell DataSafe Local Backup
- • Κλειδί USB με ελάχιστη χωρητικότητα 8 GB ή DVD-R/DVD+R/Blu-rav Disc<sup>™</sup>
- **ΣΗΜΕΙΩΣΗ:** Η εφαρμογή Dell DataSafe Local Backup δεν υποστηρίζει επανεγγράψιμους δίσκους.

Για τη δημιουργία μέσου επαναφοράς συστήματος:

- **1.** Σιγουρευτείτε ότι έχετε θέσει τον υπολογιστή σε λειτουργία.
- **2.** Τοποθετήστε στον υπολογιστή το δίσκο ή το κλειδί USB.
- **3.** Κάντε κλικ στις επιλογές **Start** (Έναρξη) → **Programs** (Προγράμματα)→ **Dell DataSafe Local Backup** (Δημιουργία τοπικών αντιγράφων ασφαλείας με την εφαρμογή Dell DataSafe Local Backup).
- <span id="page-16-0"></span>**4.** Κάντε κλικ στην επιλογή **Create Recovery Media** (Δημιουργία μέσου επαναφοράς).
- **5.** Ακολουθήστε τις οδηγίες που παρουσιάζονται στην οθόνη.
- **ΣΗΜΕΙΩΣΗ:** Για πληροφορίες σχετικά με τη χρήση του μέσου επαναφοράς του συστήματος, ανατρέξτε στην ενότητα «Μέσο επαναφοράς συστήματος» στη σελίδα [54.](#page-55-1)

### **Σύνδεση στο Ίντερνετ (προαιρετικά)**

Για να συνδεθείτε στο Ίντερνετ, χρειάζεστε σύνδεση με εξωτερικό μόντεμ ή δίκτυο και παροχέα υπηρεσιών Ίντερνετ (ISP).

Αν η αρχική σας παραγγελία δεν περιλάμβανε εξωτερικό μόντεμ USB ή προσαρμογέα WLAN, μπορείτε να αγοράσετε από τον ιστοχώρο **www.dell.com**.

#### **Ρύθμιση ενσύρματης σύνδεσης**

- • Αν χρησιμοποιείτε σύνδεση μέσω τηλεφώνου (dial-up), προτού ρυθμίσετε τη σύνδεσή σας στο Ίντερνετ, συνδέστε την τηλεφωνική γραμμή στο εξωτερικό μόντεμ USB (προαιρετικό) και στο σύνδεσμο τηλεφώνου στον τοίχο.
- • Αν χρησιμοποιείτε σύνδεση DSL ή μέσω καλωδιακού/δορυφορικού μόντεμ, επικοινωνήστε με τον ISP ή την υπηρεσία τού κινητού σας τηλεφώνου ώστε να σας δώσουν οδηγίες για τη ρύθμιση.

Για να ολοκληρωθεί η ενσύρματη σύνδεσή σας στο Ίντερνετ, ακολουθήστε τις οδηγίες που περιλαμβάνει η ενότητα «Ρύθμιση της σύνδεσής σας στο Ίντερνετ» στη σελίδα [1](#page-17-0)6.

#### **Ρύθμιση ασύρματης σύνδεσης**

<span id="page-17-1"></span>**ΣΗΜΕΙΩΣΗ:** Για τη ρύθμιση του ασύρματου δρομολογητή σας, ανατρέξτε στην τεκμηρίωση που παραλάβατε μαζί με τη συσκευή.

Για να μπορέσετε να χρησιμοποιήσετε την ασύρματη σύνδεσή σας στο διαδίκτυο, χρειάζεται να συνδεθείτε με τον ασύρματο δρομολογητή σας.

Για να ρυθμίσετε τη σύνδεσή σας με ασύρματο δρομολογητή:

- **1.** Αποθηκεύστε και κλείστε όλα τα ανοιχτά αρχεία και τερματίστε όλα τα ανοιχτά προγράμματα.
- **2.** Κάντε κλικ στις επιλογές **Start** (Έναρξη) → **Control Panel** (Πίνακας ελέγχου).
- **3.** το πλαίσιο αναζήτησης, πληκτρολογήστε τη λέξη network και, στη συνέχεια, κάντε κλικ στις επιλογές **Network and Sharing Center** (Κέντρο δικτύου και κοινής χρήσης)→ **Connect to a network** (Σύνδεση σε δίκτυο).

**4.** Ακολουθήστε τις οδηγίες που παρουσιάζονται στην οθόνη για να ολοκληρωθεί η ρύθμιση.

#### <span id="page-17-0"></span>**Ρύθμιση της σύνδεσής σας στο Ίντερνετ**

Οι παροχείς υπηρεσιών Ίντερνετ και οι υπηρεσίες που προσφέρουν ποικίλλουν ανά χώρα. Επικοινωνήστε με τον ISP σας για πληροφορίες σχετικά με τις διαθέσιμες προσφερόμενες υπηρεσίες στη χώρα σας.

Αν δεν μπορείτε να συνδεθείτε στο Ίντερνετ, αλλά στο παρελθόν έχετε συνδεθεί επιτυχώς, ο ISP μπορεί να είναι εκτός λειτουργίας. Επικοινωνήστε με τον ISP σας για να ελέγξετε την κατάσταση της υπηρεσίας ή ξαναπροσπαθήστε να συνδεθείτε αργότερα.

Φροντίστε να έχετε έτοιμα τα στοιχεία σας για τον ISP. Αν δεν έχετε ISP, θα μπορέσετε να βρείτε κάποιον μέσω του οδηγού **Connect to the Internet** (Σύνδεση στο Internet).

Για να ρυθμίσετε τη σύνδεσή σας στο Ίντερνετ:

- **1.** Αποθηκεύστε και κλείστε όλα τα ανοιχτά αρχεία και τερματίστε όλα τα ανοιχτά προγράμματα.
- **2.** Κάντε κλικ στις επιλογές **Start** (Έναρξη) → **Control Panel** (Πίνακας ελέγχου).
- **3.** Στο πλαίσιο αναζήτησης πληκτρολογήστε τη λέξη network και, στη συνέχεια, κάντε κλικ στις επιλογές **Network and Sharing Center** (Κέντρο δικτύου και κοινής χρήσης)→ **Set up a new connection or network** (Εγκατάσταση νέας σύνδεσης ή δικτύου)→ **Connect to the Internet** (Σύνδεση στο Internet). Εμφανίζεται το παράθυρο **Connect to the Internet** (Σύνδεση στο Internet).
- **ΣΗΜΕΙΩΣΗ:** Αν δεν ξέρετε ποιον τύπο σύνδεσης πρέπει να επιλέξετε, κάντε κλικ στη δυνατότητα **Help me choose** (Βοήθεια για επιλογή) ή επικοινωνήστε με τον ISP σας.

**4.** Ακολουθήστε τις οδηγίες που παρουσιάζονται στην οθόνη και χρησιμοποιήστε τις πληροφορίες εγκατάστασης που σας δίνει ο ISP σας για να ολοκληρωθεί η ρύθμιση.

## <span id="page-19-0"></span>**Χρήση τού επιτραπέζιου υπολογιστή σας Studio XPS**

Η ενότητα αυτή παρέχει πληροφορίες για τα χαρακτηριστικά που είναι διαθέσιμα στον επιτραπέζιο υπολογιστή σας Studio XPS™.

### **Χαρακτηριστικά στην μπροστινή όψη**

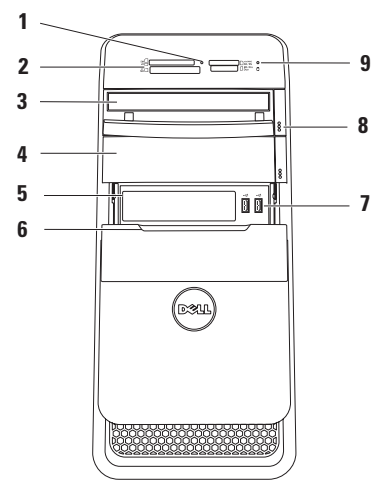

- **1 Λυχνία για τη μονάδα ανάγνωσης καρτών μέσων** — Υποδεικνύει αν έχετε τοποθετήσει κάρτα μέσων.
- **2 Μονάδα ανάγνωσης καρτών μέσων** Παρέχει έναν γρήγορο και βολικό τρόπο για την προβολή και την κοινή χρήση ψηφιακών φωτογραφιών, μουσικής και βίντεο που είναι αποθηκευμένα σε κάρτες μέσων.
- **3 Μονάδα οπτικού δίσκου** Εκτελεί αναπαραγωγή ή εγγραφή CD, DVD και Blu‑ray Disc (προαιρετικά) μόνο τυπικού μεγέθους (12 εκατοστών).
- **4 Προαιρετικό φατνίο μονάδας οπτικού δίσκου** — Μπορεί να δεχτεί πρόσθετη μονάδα οπτικού δίσκου.
- **5 Υποδοχή FlexBay** Μπορεί να υποστηρίξει μονάδα ανάγνωσης καρτών μέσων ή πρόσθετο σκληρό δίσκο.
- **6 Κάλυμμα FlexBay** Καλύπτει την υποδοχή για μονάδες με εύκαμπτο φατνίο (FlexBay).

**7 Σύνδεσμοι USB 2.0 (2)** — Χρησιμοποιήστε τους για συσκευές USB που συνδέετε περιστασιακά, όπως κλειδιά μνήμης, ψηφιακές φωτογραφικές μηχανές και συσκευές αναπαραγωγής MP3.

- **8 Κουμπιά εξαγωγής στη μονάδα οπτικού δίσκου (2)** — Πιέστε το σημείο με τη σήμανση στην κάτω άκρη τού κουμπιού για να βγει ο δίσκος.
- **9 Λυχνία δραστηριότητας σκληρού δίσκου** — Ανάβει όταν στον υπολογιστή εκτελείται ανάγνωση ή εγγραφή δεδομένων. Αν αναβοσβήνει σε λευκό χρώμα, υποδεικνύει δραστηριότητα του σκληρού δίσκου.
	- **ΠΡΟΣΟΧΗ: Για να αποφύγετε την απώλεια δεδομένων, ποτέ μη σβήνετε τον υπολογιστή όταν αναβοσβήνει η λυχνία δραστηριότητας του σκληρού δίσκου.**

### <span id="page-21-0"></span>**Χαρακτηριστικά στην πίσω όψη**

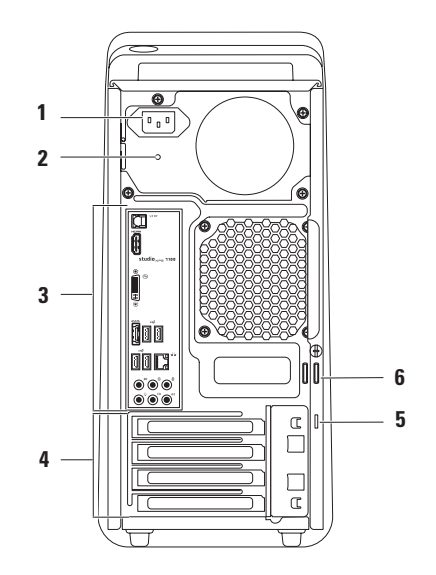

- **1 Σύνδεσμος τροφοδοσίας** Συνδέει το καλώδιο τροφοδοσίας. Η εμφάνιση του συνδέσμου αυτού μπορεί να ποικίλει.
- **2 Λυχνία τροφοδοτικού** Υποδεικνύει αν υπάρχει διαθέσιμο ηλεκτρικό ρεύμα στο τροφοδοτικό.

**ΣΗΜΕΙΩΣΗ:** Μπορεί να μην υπάρχει λυχνία τροφοδοτικού σε όλους τους υπολογιστές.

**3 Σύνδεσμοι στο πίσω πλαίσιο** — Προορίζονται για τη σύνδεση συσκευών USB, ήχου, βίντεο και άλλου είδους στους κατάλληλους συνδέσμους.

- **4 Υποδοχές καρτών επέκτασης** Παρέχουν πρόσβαση στους συνδέσμους για κάθε εγκατεστημένη κάρτα PCI και PCI Express.
- **5 Υποδοχή καλωδίου ασφαλείας** Συνδέει στον υπολογιστή σας καλώδιο ασφαλείας απ' αυτά που διατίθενται στο εμπόριο.

**ΣΗΜΕΙΩΣΗ:** Προτού αγοράσετε καλώδιο ασφαλείας, βεβαιωθείτε ότι ταιριάζει στην αντίστοιχη υποδοχή τού υπολογιστή σας.

**6 Δακτύλιοι λουκέτου** — Προορίζονται για την προσάρτηση τυπικού λουκέτου που αποτρέπει την ανεξουσιοδότητη πρόσβαση τρίτων στο εσωτερικό τού υπολογιστή σας.

<span id="page-23-0"></span>**Χρήση τού επιτραπέζιου υπολογιστή σας Studio XPS**

### **Σύνδεσμοι στο πίσω πλαίσιο**

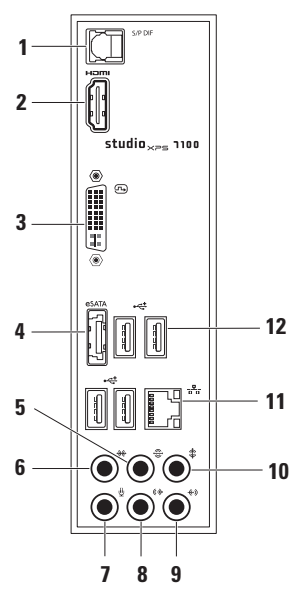

- **1 Σύνδεσμος S/PDIF** Συνδέει ενισχυτές τηλεοράσεων για ψηφιακό ήχο μέσω οπτικών ψηφιακών καλωδίων. Το μορφότυπο αυτό μεταφέρει ακουστικό σήμα χωρίς να το περάσει από διαδικασία μετατροπής σε αναλογικό ήχο.
- **2 Σύνδεσμος HDMI** Συνδέει τηλεόραση για σήμα και ήχου και εικόνας.

**ΣΗΜΕΙΩΣΗ:** Αν η οθόνη δεν έχει ενσωματωμένα ηχεία, θα γίνει ανάγνωση μόνο του σήματος εικόνας.

- **3 Σύνδεσμος DVI** Συνδέει οθόνη ή προβολέα.
- **4 Σύνδεσμος eSATA** Συνδέει εξωτερικές συσκευές αποθήκευσης **SATA**
- **5 Σύνδεσμος πίσω ηχείων Α/Δ περιβάλλοντος ήχου** — Συνδέει το αριστερό και το δεξί πίσω ηχείο περιβάλλοντος ήχου.
- **6 Σύνδεσμος πλάγιων ηχείων Α/Δ περιβάλλοντος ήχου** — Συνδέει το αριστερό και το δεξί πλάγιο ηχείο περιβάλλοντος ήχου.
- **7 Σύνδεσμος μικροφώνου** Συνδέει μικρόφωνο για είσοδο φωνής ή ήχου σε πρόγραμμα ήχου ή τηλεφωνίας.
- **8 Σύνδεσμος εξόδου γραμμής μπροστινών ηχείων Α/Δ** — Συνδέει το μπροστινό αριστερό και δεξί ηχείο.
- **9 Σύνδεσμος γραμμής εισόδου** Συνδέει συσκευές εγγραφής ή αναπαραγωγής, όπως μικρόφωνο, κασετόφωνο και συσκευή αναπαραγωγής CD ή VCR.

**10 Σύνδεσμος κέντρου/υπογούφερ** — Συνδέει κεντρικό ηχείο ή υπογούφερ.

- **11 Σύνδεσμος και λυχνία δικτύου** — Συνδέει τον υπολογιστή σας σε δίκτυο ή ευρυζωνική συσκευή. Η λυχνία δραστηριότητας δικτύου αναβοσβήνει όταν ο υπολογιστής μεταδίδει ή λαμβάνει δεδομένα. Αν υπάρχει μεγάλος όγκος κίνησης στο δίκτυο, η λυχνία αυτή μπορεί να εμφανίζεται συνεχώς αναμμένη.
- **12 Σύνδεσμοι USB 2.0 (4)** Συνδέουν συσκευές USB, όπως ποντίκι, πληκτρολόγιο, εκτυπωτή, εξωτερική μονάδα ή συσκευή αναπαραγωγής MP3.

<span id="page-25-0"></span>**Χρήση τού επιτραπέζιου υπολογιστή σας Studio XPS**

### **Χαρακτηριστικά στην πάνω όψη**

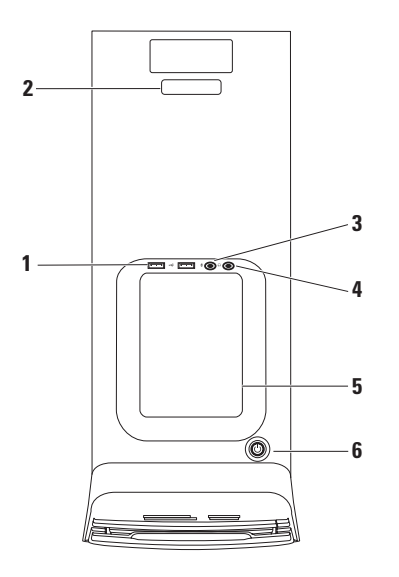

### **1 Σύνδεσμοι USB 2.0 (2)** —

Χρησιμοποιήστε τους για συσκευές USB που συνδέετε περιστασιακά, όπως κλειδιά μνήμης, ψηφιακές φωτογραφικές μηχανές και συσκευές αναπαραγωγής MP3.

- **2 Ετικέτα εξυπηρέτησης και κωδικός ταχείας εξυπηρέτησης** — Χρησιμοποιούνται για την αναγνώριση του υπολογιστή σας όταν αποκτάτε πρόσβαση στον ιστοχώρο υποστήριξης της Dell ή τηλεφωνείτε στο τμήμα τεχνικής υποστήριξης.
- **3 Σύνδεσμος μικροφώνου ή γραμμής εισόδου** — Συνδέει μικρόφωνο για φωνή ή καλώδιο ήχου για είσοδο ακουστικού σήματος.

#### **4 Σύνδεσμος ακουστικών** — Συνδέει ακουστικά.

**ΣΗΜΕΙΩΣΗ:** Για σύνδεση με ενεργοποιημένο ηχείο ή ηχητικό σύστημα, χρησιμοποιήστε την έξοδο ήχου ή το σύνδεσμο S/PDIF στην πίσω πλευρά τού υπολογιστή σας.

**5 Βοηθητικός δίσκος** — Δίσκος όπου μπορείτε να τοποθετήσετε συσκευές ή καλώδια ασφαλείας για να είναι συμμαζεμένα.

- <span id="page-27-0"></span>**6 Κουμπί και λυχνία τροφοδοσίας** — Πιέζοντας το κουμπί, θέτετε τον υπολογιστή εντός ή εκτός λειτουργίας. Η λυχνία στο κέντρο αυτού του κουμπιού δείχνει την κατάσταση ισχύος:
	- • Σβηστή Ο υπολογιστής είναι σε κατάσταση αδρανοποίησης ή σβηστός ή δεν τροφοδοτείται με ρεύμα.
	- • Συνεχώς αναμμένη σε λευκό χρώμα — Ο υπολογιστής είναι ενεργοποιημένος.
	- • Συνεχώς αναμμένη σε πορτοκαλί χρώμα — Ο υπολογιστής είναι σε κατάσταση αναστολής ή μπορεί να υπάρχει πρόβλημα είτε στην πλακέτα συστήματος είτε στο τροφοδοτικό.
	- • Αναβοσβήνει σε πορτοκαλί χρώμα — Μπορεί να υπάρχει πρόβλημα είτε στην πλακέτα συστήματος είτε στο τροφοδοτικό.

**ΣΗΜΕΙΩΣΗ:** Για πληροφορίες σχετικά με προβλήματα στην τροφοδοσία, ανατρέξτε στην ενότητα «Προβλήματα στην τροφοδοσία» στη σελίδα [33](#page-34-1).

### **Χαρακτηριστικά στο λογισμικό**

**ΣΗΜΕΙΩΣΗ:** Περισσότερες πληροφορίες για τα χαρακτηριστικά που περιγράφονται στην ενότητα αυτή περιέχει ο *Οδηγός τεχνολογίας Dell* που θα βρείτε στον σκληρό σας δίσκο ή στην ιστοσελίδα **support.dell.com/manuals**.

#### **Παραγωγικότητα και επικοινωνία**

Μπορείτε να χρησιμοποιήσετε τον υπολογιστή σας για τη δημιουργία παρουσιάσεων, φυλλαδίων, ευχετήριων καρτών, διαφημιστικών και φύλλων λογισμικού. Μπορείτε επίσης να επεξεργαστείτε και να προβάλετε ψηφιακές φωτογραφίες και εικόνες. Ελέγξτε την παραγγελία αγοράς για να δείτε ποιο λογισμικό είναι εγκατεστημένο στον υπολογιστή σας. Αφού συνδεθείτε στο Ίντερνετ, μπορείτε να αποκτήσετε πρόσβαση σε ιστοχώρους, να ρυθμίσετε λογαριασμούς ηλεκτρονικού ταχυδρομείου και να προχωρήσετε σε αποστολή ή λήψη αρχείων

#### **Ψυχαγωγία και πολυμέσα**

Μπορείτε να χρησιμοποιήσετε τον υπολογιστή σας για να παρακολουθήσετε βίντεο, να παίξετε παιγνίδια, να δημιουργήσετε τα δικά σας CD και να ακούσετε μουσική και ραδιοφωνικούς σταθμούς. Η μονάδα οπτικού δίσκου μπορεί να υποστηρίξει πολλαπλά μορφότυπα μέσων δίσκου όπου περιλαμβάνονται CD, DVD και Blu-ray Disc (αν το επιλέξετε τη στιγμή της αγοράς). Μπορείτε να κάνετε λήψη ή αντιγραφή αρχείων φωτογραφιών και βίντεο από φορητές συσκευές, όπως ψηφιακές φωτογραφικές μηχανές και κινητά τηλέφωνα. Με τις προαιρετικές εφαρμογές λογισμικού είστε σε θέση να οργανώσετε και να δημιουργήσετε αρχεία μουσικής και βίντεο με δυνατότητα εγγραφής σε δίσκο, αποθήκευσης σε φορητά προϊόντα όπως συσκευές αναπαραγωγής MP3 και φορητές συσκευές ψυχαγωγίας ή αναπαραγωγής και απευθείας προβολής σε συνδεδεμένες τηλεοράσεις, προβολείς και εξοπλισμό οικιακού σινεμά.

<span id="page-29-0"></span>**Χρήση τού επιτραπέζιου υπολογιστή σας Studio XPS**

### **Dell Dock**

Το Dell Dock είναι μια ομάδα εικονιδίων η οποία παρέχει εύκολη πρόσβαση σε εφαρμογές, αρχεία και φακέλους που χρησιμοποιείτε συχνά. Μπορείτε να εξατομικεύσετε το Dock:

- Προσθέτοντας ή αφαιρώντας εικονίδια
- • Ταξινομώντας σε κατηγορίες τα εικονίδια που έχουν σχέση μεταξύ τους
- • Αλλάζοντας το χρώμα και τη θέση τού Dock
- • Αλλάζοντας τη συμπεριφορά των εικονιδίων

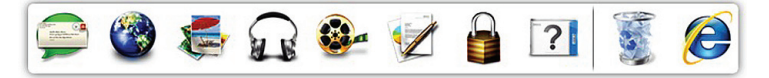

#### **Προσθήκη κατηγορίας**

- **1.** Κάντε δεξί κλικ στην επιλογή Dock και κλικ στις επιλογές **Add** (Προσθήκη)→ **Category** (Κατηγορία). Παρουσιάζεται το παράθυρο **Add/Edit Category** (Προσθήκη/Επεξεργασία κατηγορίας).
- **2.** Καταχωρίστε τίτλο για την κατηγορία στο πεδίο **Title** (Τίτλος).
- **3.** Επιλέξτε εικονίδιο για την κατηγορία από το πλαίσιο **Select an image:** (Επιλογή εικόνας:).
- **4.** Κάντε κλικ στην επιλογή **Save** (Αποθήκευση).

#### **Προσθήκη εικονιδίου**

Σύρετε και αφήστε το εικονίδιο στο Dock ή σε κάποια κατηγορία.

#### **Κατάργηση κατηγορίας ή εικονιδίου**

- **1.** Κάντε δεξί κλικ στην κατηγορία ή στο εικονίδιο στο Dock και κλικ στην επιλογή **Delete shortcut** (Διαγραφή συντόμευσης) ή **Delete category** (Διαγραφή κατηγορίας).
- **2.** Ακολουθήστε τις οδηγίες που παρουσιάζονται στην οθόνη.

#### **Εξατομίκευση του Dock**

- **1.** Κάντε δεξί κλικ στο Dock και κλικ στην επιλογή **Advanced Setting...** (Ρύθμιση για προχωρημένους...).
- **2.** Επιλέξτε τον επιθυμητό τρόπο εξατομίκευσης του Dock.

### <span id="page-31-0"></span>**Αντίγραφα ασφαλείας μέσω της εφαρμογής Dell DataSafe Online**

**ΣΗΜΕΙΩΣΗ:** Η εφαρμογή Dell DataSafe Online μπορεί να μην είναι διαθέσιμη σε όλες τις περιοχές.

**ΣΗΜΕΙΩΣΗ:** Για γρήγορες ταχύτητες αποστολής/λήψης συνιστάται ευρυζωνική σύνδεση.

Η εφαρμογή Dell DataSafe Online είναι μία αυτοματοποιημένη υπηρεσία δημιουργίας αντιγράφων ασφαλείας και επαναφοράς που βοηθά στην προστασία των δεδομένων και άλλων σημαντικών αρχείων σας από καταστροφικά περιστατικά όπως κλοπή, φωτιά ή φυσικές καταστροφές. Μπορείτε να αποκτήσετε πρόσβαση στην υπηρεσία στον υπολογιστή σας χρησιμοποιώντας λογαριασμό που προστατεύεται με κωδικό πρόσβασης.

Για περισσότερες πληροφορίες, επισκεφτείτε τον ιστοχώρο **delldatasafe.com**.

Για να προγραμματίσετε τη δημιουργία αντιγράφων ασφαλείας:

- **1.** Κάντε διπλό κλικ στο εικονίδιο της υπηρεσίας Dell DataSafe Online που βρίσκεται στη γραμμή εργασιών.
- **2.** Ακολουθήστε τις οδηγίες που εμφανίζονται στην οθόνη.

## <span id="page-32-0"></span>**Επίλυση προβλημάτων**

Η ενότητα αυτή παρέχει πληροφορίες για την αντιμετώπιση προβλημάτων στον υπολογιστή σας. Αν δεν μπορέσετε να λύσετε το πρόβλημά σας εφαρμόζοντας τις κατευθυντήριες γραμμές που ακολουθούν, ανατρέξτε στην ενότητα «Χρήση εργαλείων υποστήριξης» στη σελίδα [3](#page-39-1)8 ή στην ενότητα «Επικοινωνία με την Dell» στη σελίδα 6[5.](#page-66-1)

### **Κωδικοί ηχητικών σημάτων**

Ο υπολογιστής σας μπορεί να εκπέμψει μια σειρά ηχητικών σημάτων στη διάρκεια της εκκίνησης αν υπάρχουν σφάλματα ή προβλήματα. Αυτή η σειρά ηχητικών σημάτων, που λέγεται κωδικός ηχητικών σημάτων, επισημαίνει κάποιο πρόβλημα. Σημειώστε τον κωδικό τού ηχητικού σήματος και επικοινωνήστε με την Dell (βλέπε «Επικοινωνία με την Dell» στη σελίδα 6[5\)](#page-66-1).

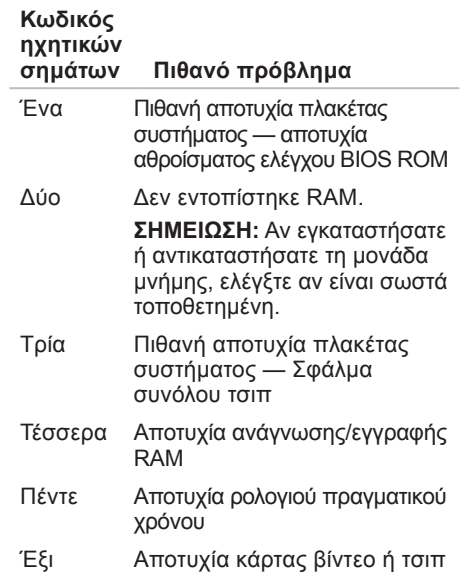

### <span id="page-33-0"></span>**Προβλήματα στο δίκτυο**

#### **Ασύρματες συνδέσεις**

**Αν χαθεί η σύνδεση δικτύου** — Ο ασύρματος δρομολογητής είναι εκτός σύνδεσης ή στον υπολογιστή απενεργοποιήθηκε η δυνατότητα ασύρματης επικοινωνίας.

- • Ελέγξτε τον ασύρματο δρομολογητή για να βεβαιωθείτε ότι τροφοδοτείται με ηλεκτρικό ρεύμα και είναι συνδεδεμένος στην πηγή δεδομένων σας (καλωδιακό μόντεμ ή διανομέα δικτύου).
- • Δημιουργήστε εκ νέου τη σύνδεσή σας με τον ασύρματο δρομολογητή (βλέπε «Ρύθμιση ασύρματης σύνδεσης» στη σελίδα [1](#page-17-1)6).

### **Ενσύρματες συνδέσεις**

#### **Αν χαθεί η σύνδεση δικτύου** —

- • Ελέγξτε το καλώδιο για να βεβαιωθείτε ότι είναι συνδεδεμένο και δεν είναι φθαρμένο.
- • Ελέγξτε την κατάσταση της λυχνίας για την ακεραιότητα της σύνδεσης.

Η λυχνία για την ακεραιότητα της σύνδεσης στον ενσωματωμένο σύνδεσμο δικτύου σάς επιτρέπει να επαληθεύσετε αν λειτουργεί η σύνδεσή σας και παρέχει πληροφορίες για την κατάσταση:

- • Σβηστή Ο υπολογιστής δεν εντοπίζει φυσική σύνδεση με το δίκτυο.
- • Πράσινη Υπάρχει καλή σύνδεση μεταξύ δικτύου 10/100 Mbps και του υπολογιστή.
- • Πορτοκαλί Υπάρχει καλή σύνδεση μεταξύ δικτύου 1000 Mbps και του υπολογιστή.
- **ΣΗΜΕΙΩΣΗ:** Η λυχνία για την ακεραιότητα της σύνδεσης στο σύνδεσμο δικτύου είναι μόνο για την ενσύρματη σύνδεση. Η λυχνία για την ακεραιότητα της σύνδεσης δεν δείχνει την κατάσταση ασύρματων συνδέσεων.

### <span id="page-34-0"></span>**Προβλήματα στην τροφοδοσία**

**Αν η λυχνία τροφοδοσίας είναι σβηστή** — Ο υπολογιστής ή είναι σβηστός ή δεν τροφοδοτείται με ρεύμα.

- • Αποσυνδέστε και συνδέστε ξανά το καλώδιο τροφοδοσίας στο σύνδεσμο τροφοδοσίας τού υπολογιστή και στην ηλεκτρική πρίζα.
- • Αν ο υπολογιστής είναι συνδεδεμένος σε πολύπριζο, βεβαιωθείτε ότι το πολύπριζο είναι συνδεδεμένο σε ηλεκτρική πρίζα και ότι είναι ενεργοποιημένο.
- • Παρακάμψτε συσκευές προστασίας από αυξομειώσεις τάσης, πολύπριζα και καλώδια επέκτασης για να εξακριβώσετε αν ο υπολογιστής τίθεται σωστά σε λειτουργία.
- • Σιγουρευτείτε ότι η ηλεκτρική πρίζα λειτουργεί, δοκιμάζοντάς τη με μια άλλη συσκευή, π.χ. ένα φωτιστικό.
- • Ελέγξτε αν ανάβει η λυχνία τού τροφοδοτικού στην πίσω πλευρά τού υπολογιστή. Αν η λυχνία είναι σβηστή,

<span id="page-34-1"></span>μπορεί να υπάρχει πρόβλημα στο τροφοδοτικό ή στο καλώδιο τροφοδοσίας.

Αν το πρόβλημα δεν λυθεί**,** επικοινωνήστε με την Dell (βλέπε «Επικοινωνία με την Dell» στη σελίδα 6[5](#page-66-1)).

#### **Αν η λυχνία τροφοδοσίας μένει συνεχώς αναμμένη σε λευκό χρώμα και ο υπολογιστής δεν αποκρίνεται** — Η οθόνη μπορεί να μην είναι συνδεδεμένη ή να μην τροφοδοτείται με ρεύμα. Σιγουρευτείτε ότι η οθόνη είναι σωστά συνδεδεμένη και, στη συνέχεια, απενεργοποιήστε την και ενεργοποιήστε την ξανά.

#### **Αν η λυχνία τροφοδοσίας μένει συνεχώς αναμμένη σε πορτοκαλί χρώμα** —

- Ο υπολογιστής είναι σε κατάσταση αναστολής ή αναμονής. Πιέστε κάποιο πλήκτρο στο πληκτρολόγιο, κινήστε το συνδεδεμένο ποντίκι ή πιέστε το κουμπί τροφοδοσίας για επάνοδο στην κανονική λειτουργία.
- • Μπορεί να υπάρχει πρόβλημα είτε στην πλακέτα συστήματος είτε στο

#### <span id="page-35-0"></span>**Επίλυση προβλημάτων**

τροφοδοτικό. Για βοήθεια, επικοινωνήστε με την Dell (βλέπε «Επικοινωνία με την Dell» στη σελίδα [6](#page-66-1)5).

#### **Αν η λυχνία τροφοδοσίας αναβοσβήνει σε πορτοκαλί χρώμα** — Μπορεί να υπάρχει πρόβλημα στην πλακέτα συστήματος.

Για βοήθεια, επικοινωνήστε με την Dell (βλέπε «Επικοινωνία με την Dell» στη σελίδα 6[5\)](#page-66-1).

#### **Αν αντιμετωπίζετε παρεμβολές που δυσχεραίνουν τη λήψη στον υπολογιστή**

**σας** — Κάποιο ανεπιθύμητο σήμα δημιουργεί παρεμβολές διακόπτοντας ή εμποδίζοντας άλλα σήματα. Ορισμένες από τις πιθανές αιτίες παρεμβολών είναι οι εξής:

- • Καλώδια επέκτασης τροφοδοτικού, πληκτρολογίου και ποντικιού.
- • Υπερβολικά πολλές συσκευές συνδεδεμένες σε πολύπριζο.
- • Πολλά πολύπριζα συνδεδεμένα στην ίδια ηλεκτρική πρίζα.

### **Προβλήματα στη μνήμη**

#### **Αν λάβετε μήνυμα για ανεπαρκή μνήμη** —

- • Αποθηκεύστε και κλείστε όλα τα ανοικτά αρχεία και τερματίστε όλα τα ανοικτά προγράμματα που δεν χρησιμοποιείτε για να διαπιστώσετε αν έτσι θα λυθεί το πρόβλημα.
- • Για να μάθετε τις ελάχιστες απαιτήσεις μνήμης, ανατρέξτε στην τεκμηρίωση του λογισμικού. Αν χρειαστεί, εγκαταστήστε πρόσθετη μνήμη (βλέπε *Service Manual* (Εγχειρίδιο σέρβις) στην ιστοσελίδα **support.dell.com/manuals**).
- Τοποθετήστε ξανά τις μονάδες μνήμης (βλέπε *Service Manual* (Εγχειρίδιο σέρβις) στην ιστοσελίδα **support.dell.com/manuals**) για να βεβαιωθείτε ότι ο υπολογιστής σας επικοινωνεί επιτυχώς με τη μνήμη.
### **Αν αντιμετωπίσετε άλλα προβλήματα στη μνήμη** —

- • Βεβαιωθείτε ότι ακολουθείτε τις κατευθυντήριες γραμμές για την εγκατάσταση μνήμης (βλέπε *Service Manual* (Εγχειρίδιο σέρβις) στην ιστοσελίδα **support.dell.com/manuals**).
- • Ελέγξτε αν η μονάδα μνήμης είναι συμβατή με τον υπολογιστή σας. Ο υπολογιστής σας υποστηρίζει μνήμη DDR3. Για περισσότερες πληροφορίες σχετικά με τον τύπο μνήμης που υποστηρίζει ο υπολογιστής σας, ανατρέξτε στην ενότητα «Προδιαγραφές» στη σελίδα [69](#page-70-0).
- • Εκτελέστε το διαγνωστικό πρόγραμμα της Dell (βλέπε «Διαγνωστικό πρόγραμμα της Dell» στη σελίδα [43\)](#page-44-0).
- Τοποθετήστε ξανά τις μονάδες μνήμης (βλέπε *Service Manual* (Εγχειρίδιο σέρβις) στην ιστοσελίδα **support.dell.com/manuals**) για να βεβαιωθείτε ότι ο υπολογιστής σας επικοινωνεί επιτυχώς με τη μνήμη.

## <span id="page-36-0"></span>**Προβλήματα λόγω κλειδωμάτων και λογισμικού**

#### **Αν δεν γίνεται εκκίνηση του**

**υπολογιστή** — Βεβαιωθείτε ότι το καλώδιο τροφοδοσίας είναι καλά συνδεδεμένο στον υπολογιστή και στην ηλεκτρική πρίζα.

# **Αν κάποιο πρόγραμμα πάψει να**

**αποκρίνεται** — Τερματίστε το πρόγραμμα:

- **1.** Πιέστε τα πλήκτρα <Ctrl><Shift><Esc> ταυτόχρονα.
- **2.** Κάντε κλικ στην επιλογή **Applications** (Εφαρμογές).
- **3.** Κάντε κλικ στο πρόγραμμα που δεν αποκρίνεται πλέον.
- **4.** Κάντε κλικ στην επιλογή **End Task** (Τέλος διεργασίας).

#### **Αν κάποιο πρόγραμμα καταρρέει κατ' επανάληψη** — Ανατρέξτε στην τεκμηρίωση του λογισμικού. Αν χρειαστεί, απεγκαταστήστε

το πρόγραμμα και, στη συνέχεια, εγκαταστήστε το ξανά.

### **ΣΗΜΕΙΩΣΗ:** Το λογισμικό συνήθως περιλαμβάνει οδηγίες για την εγκατάσταση στην τεκμηρίωσή του ή σε CD.

### **Αν ο υπολογιστής πάψει να αποκρίνεται ή αν εμφανιστεί μια μπλε οθόνη που δεν αλλάζει** —

#### **ΠΡΟΣΟΧΗ: Αν δεν μπορείτε να εκτελέσετε τερματισμό του λειτουργικού συστήματος, μπορεί να χάσετε δεδομένα.**

Αν δεν μπορέσετε να λάβετε απόκριση πιέζοντας κάποιο πλήκτρο στο πληκτρολόγιό σας ή κινώντας το ποντίκι σας, πιέστε και κρατήστε πατημένο το κουμπί τροφοδοσίας για τουλάχιστον 8 έως 10 δευτερόλεπτα ωσότου σβήσει ο υπολογιστής. Στη συνέχεια, επανεκκινήστε τον.

**Αν κάποιο πρόγραμμα είναι σχεδιασμένο για προγενέστερο λειτουργικό σύστημα Microsoft Windows** — Εκτελέστε την εφαρμογή Program Compatibility Wizard (Οδηγός συμβατότητας προγράμματος). Η εφαρμογή Program Compatibility Wizard (Οδηγός συμβατότητας προγράμματος) ρυθμίζει τις παραμέτρους τού προγράμματος έτσι ώστε να εκτελείται σε περιβάλλον παρόμοιο με αυτό που είχε η παλαιότερη έκδοση του λειτουργικού συστήματος Microsoft® Windows®.

- **1.** Κάντε κλικ στις επιλογές **Start** (Έναρξη) → **Control Panel** (Πίνακας ελέγχου)→ **Programs** (Προγράμματα)→ **Run programs made for previous versions of Windows** (Εκτέλεση προγραμμάτων που προορίζονται για προγενέστερες εκδόσεις των Windows).
- **2.** Στην οθόνη υποδοχής, κάντε κλικ στην επιλογή **Next** (Επόμενο).
- **3.** Ακολουθήστε τις οδηγίες που παρουσιάζονται στην οθόνη.

### **Αν αντιμετωπίσετε άλλα προβλήματα στο λογισμικό** —

- • Δημιουργήστε αμέσως αντίγραφα ασφαλείας των αρχείων σας.
- • Χρησιμοποιήστε πρόγραμμα προστασίας από ιούς για να ελέγξετε τον σκληρό δίσκο ή τα CD.
- • Αποθηκεύστε και κλείστε όλα τα ανοικτά αρχεία ή προγράμματα και τερματίστε τη λειτουργία του υπολογιστή σας από το μενού **Start** (Έναρξη) .
- • Για πληροφορίες σχετικά με την αντιμετώπιση προβλημάτων, ανατρέξτε στην τεκμηρίωση του λογισμικού ή επικοινωνήστε με τον κατασκευαστή του:
	- Βεβαιωθείτε ότι το πρόγραμμα είναι συμβατό με το λειτουργικό σύστημα που έχετε εγκατεστημένο στον υπολογιστή σας.
- Βεβαιωθείτε ότι ο υπολογιστής ικανοποιεί τις ελάχιστες απαιτήσεις υλικού για την εκτέλεση του λογισμικού. Για πληροφορίες, ανατρέξτε στην τεκμηρίωση του λογισμικού.
- Βεβαιωθείτε ότι η εγκατάσταση του προγράμματος και η διαμόρφωση των παραμέτρων του έχουν γίνει σωστά.
- Επαληθεύστε ότι τα προγράμματα οδήγησης των συσκευών δεν είναι σε διένεξη με το πρόγραμμα.
- Αν χρειαστεί, καταργήστε το πρόγραμμα και, στη συνέχεια, επανεγκαταστήστε το.

# **Χρήση των εργαλείων υποστήριξης**

# **Dell Support Center**

Η εφαρμογή Dell Support Center (Κέντρο υποστήριξης της Dell) σάς βοηθά να βρείτε την υπηρεσία, την υποστήριξη και τις πληροφορίες που χρειάζεστε για κάθε συγκεκριμένο σύστημα.

Για εκκίνηση της εφαρμογής, κάντε κλικ στο εικονίδιο στη γραμμή εργασιών.

Η αρχική σελίδα της εφαρμογής **Dell Support Center** παρουσιάζει τον αριθμό μοντέλου, την ετικέτα εξυπηρέτησης και τον κωδικό ταχείας εξυπηρέτησης του υπολογιστή σας καθώς και τις πληροφορίες για επικοινωνία με το τμήμα εξυπηρέτησης.

Επίσης, η αρχική σελίδα παρέχει συνδέσμους για πρόσβαση στα εξής:

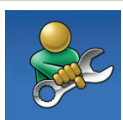

**Αυτόματη βοήθεια** (αντιμετώπιση προβλημάτων, ασφάλεια, επιδόσεις συστήματος, δίκτυο/Ίντερνετ, δημιουργία αντιγράφων ασφαλείας/επαναφορά και λειτουργικό σύστημα Windows)

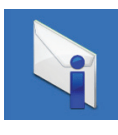

**Ειδοποιήσεις** (ειδοποιήσεις από το τμήμα τεχνικής υποστήριξης για θέματα που έχουν σχέση με τον υπολογιστή σας)

**Χρήση των εργαλείων υποστήριξης**

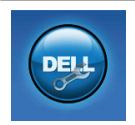

**Βοήθεια από την Dell** (τεχνική υποστήριξη μέσω DellConnect™, εξυπηρέτηση πελατών, εκπαίδευση και μαθήματα, βοήθεια μέσω Solution Station™ και έλεγχος μέσω διαδικτύου με το PC CheckUp)

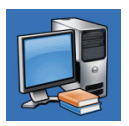

**Πληροφορίες για το σύστημά σας** (τεκμηρίωση για το σύστημα, πληροφορίες για την εγγύηση, πληροφορίες για το σύστημα, αναβαθμίσεις & βοηθήματα)

Για περισσότερες πληροφορίες σχετικά με την εφαρμογή **Dell Support Center** και τα διαθέσιμα εργαλεία υποστήριξης, κάντε κλικ στην καρτέλα **Services** (Υπηρεσίες) που θα βρείτε στον ιστοχώρο **support.dell.com**.

# **My Dell Downloads**

**ΣΗΜΕΙΩΣΗ:** Η υπηρεσία My Dell Downloads (Τα στοιχεία λήψης μου από την Dell) μπορεί να μην είναι διαθέσιμη σε όλες τις περιοχές.

Ορισμένα λογισμικά που είναι προεγκατεστημένα στον νέο σας υπολογιστή δεν περιλαμβάνουν CD ή DVD με αντίγραφο ασφαλείας. Το λογισμικό αυτό είναι διαθέσιμο στον ιστοχώρο My Dell Downloads (Τα στοιχεία λήψης μου από την Dell). Από τον ιστοχώρο αυτό μπορείτε να προχωρήσετε στη λήψη λογισμικού που είναι διαθέσιμο για επανεγκατάσταση ή να δημιουργήσετε αντίγραφα ασφαλείας σε δικά σας μέσα.

Για εγγραφή στην υπηρεσία My Dell Downloads (Τα στοιχεία λήψης μου από την Dell) και χρήση της:

- **1.** Επισκεφτείτε την ιστοσελίδα **downloadstore.dell.com/media**.
- <span id="page-40-0"></span>**2.** Ακολουθήστε τις οδηγίες που παρουσιάζονται στην οθόνη για εγγραφή και λήψη του λογισμικού.
- **3.** Επανεγκαταστήστε το λογισμικό ή δημιουργήστε μέσα με αντίγραφα ασφαλείας του για μελλοντική χρήση.

# **Μηνύματα συστήματος**

Αν ο υπολογιστής σας παρουσιάζει πρόβλημα ή σφάλμα, μπορεί να εμφανίσει ένα μήνυμα συστήματος που θα σας βοηθήσει να εντοπίσετε την αιτία και να προχωρήσετε στις ενέργειες που απαιτούνται για την επίλυσή του.

**ΣΗΜΕΙΩΣΗ:** Αν το μήνυμα που λάβατε δεν παρατίθεται στα παραδείγματα που ακολουθούν, ανατρέξτε στην τεκμηρίωση είτε του λειτουργικού συστήματος είτε του προγράμματος που εκτελούσατε όταν εμφανίστηκε το μήνυμα. Εναλλακτικά, μπορείτε να ανατρέξετε για βοήθεια στις πληροφορίες που περιέχει ο Οδηγός τεχνολογίας Dell στον σκληρό σας δίσκο ή στην ιστοσελίδα **support.dell.com/manuals** ή στην

ενότητα «Επικοινωνία με την Dell» στη σελίδα [6](#page-66-0)5.

**Alert! Previous attempts at booting this system have failed at checkpoint [nnnn]. For help in resolving this problem, please note this checkpoint and contact Dell Technical Support (Προσοχή! Οι προηγούμενες προσπάθειες κατά την εκκίνηση του συστήματος απέτυχαν στο σημείο ελέγχου [nnnn]. Για βοήθεια στην επίλυση του προβλήματος, σημειώστε το σημείο ελέγχου και επικοινωνήστε με την τεχνική υποστήριξη της Dell)** — Ο υπολογιστής απέτυχε να ολοκληρώσει τη ρουτίνα εκκίνησης τρεις συνεχόμενες φορές εξαιτίας του ίδιου σφάλματος (για βοήθεια, βλέπε «Επικοινωνία με την Dell» στη σελίδα 6[5\)](#page-66-0).

#### **CMOS checksum error (Σφάλμα αθροίσματος ελέγχου CMOS)** —

Πιθανή αποτυχία μητρικής πλακέτας ή χαμηλή ισχύς μπαταρίας ρολογιού πραγματικού χρόνου (RTC). Χρειάζεται να αντικαταστήσετε την μπαταρία. Για βοήθεια, ανατρέξτε στην ενότητα *Service*  *Manual* (Εγχειρίδιο σέρβις) στην ιστοσελίδα **support.dell.com/manuals** ή στην ενότητα «Επικοινωνία με την Dell» στη σελίδα 6[5.](#page-66-0)

**CPU fan failure (Αποτυχία ανεμιστήρα CPU)** — Ο ανεμιστήρας του επεξεργαστή απέτυχε. Χρειάζεται να αντικαταστήσετε τον ανεμιστήρα τού επεξεργαστή. Ανατρέξτε στην ενότητα *Service Manual* (Εγχειρίδιο σέρβις) στην ιστοσελίδα **support.dell.com/manuals**.

#### **Hard-disk drive failure (Αποτυχία σκληρού**

**δίσκου)** — Πιθανή αποτυχία σκληρού δίσκου στη διάρκεια της διαδικασίας POST του σκληρού δίσκου. Για βοήθεια, ανατρέξτε στην ενότητα «Επικοινωνία με την Dell» στη σελίδα [6](#page-66-0)5.

#### **Hard-disk drive read failure (Αποτυχία ανάγνωσης σκληρού δίσκου)** — Πιθανή αποτυχία του σκληρού δίσκου στη διάρκεια του ελέγχου κατά την εκκίνησή του. Για βοήθεια, ανατρέξτε στην ενότητα «Επικοινωνία με την Dell» στη σελίδα 6[5.](#page-66-0)

### **Keyboard failure (Αποτυχία πληκτρολογίου)** — Αντικαταστήστε το πληκτρολόγιο ή ελέγξτε μήπως το καλώδιό του δεν κάνει καλή επαφή.

**No boot device available (Δεν υπάρχει διαθέσιμη συσκευή εκκίνησης)** — Δεν υπάρχει εκκινήσιμο διαμέρισμα στον σκληρό δίσκο, το καλώδιό του δεν κάνει καλή επαφή ή δεν υπάρχει εκκινήσιμη συσκευή.

- • Αν η συσκευή εκκίνησής σας είναι ο σκληρός δίσκος, σιγουρευτείτε ότι τα καλώδια είναι συνδεδεμένα και ότι η μονάδα είναι εγκατεστημένη σωστά και διαμερισμένη ως συσκευή εκκίνησης.
- • Μπείτε στο πρόγραμμα ρύθμισης του συστήματος και βεβαιωθείτε ότι οι πληροφορίες για την ακολουθία εκκίνησης είναι σωστές. Ανατρέξτε στην ενότητα Service Manual (Εγχειρίδιο σέρβις) στην ιστοσελίδα **support.dell.com/manuals**.

#### **No timer tick interrupt (Δεν υπάρχει διακοπή χτύπου στο χρονοδιακόπτη)** —

Πιθανή εσφαλμένη λειτουργία κάποιου τσιπ στην πλακέτα συστήματος ή αποτυχία της πλακέτας συστήματος. Για βοήθεια, ανατρέξτε στην ενότητα Service Manual (Εγχειρίδιο σέρβις) στην ιστοσελίδα **support.dell.com/manuals** ή στην ενότητα «Επικοινωνία με την Dell» στη σελίδα 6[5.](#page-66-0)

**USB over current error (Σφάλμα λόγω υπερρεύματος USB)** — Αποσυνδέστε τη συσκευή USB. Η συσκευή USB χρειάζεται περισσότερη ισχύ για να λειτουργήσει σωστά. Συνδέστε τη συσκευή USB με εξωτερική πηγή τροφοδοσίας ή, αν η συσκευή σας έχει δύο καλώδια USB, συνδέστε και τα δύο.

**NOTICE - Hard Drive SELF MONITORING SYSTEM has reported that a parameter has exceeded its normal operating range. Dell recommends that you back up your data regularly. A parameter out of range**

**may or may not indicate a potential hard drive problem (ΠΡΟΣΟΧΗ - Το ΣΥΣΤΗΜΑ ΑΥΤΟΠΑΡΑΚΟΛΟΥΘΗΣΗΣ του σκληρού δίσκου ανέφερε ότι κάποια παράμετρος ξεπέρασε το εύρος της κανονικής λειτουργίας της. Η Dell συνιστά την τακτική δημιουργία αντιγράφων ασφαλείας των δεδομένων σας. Αν κάποια παράμετρος είναι εκτός εύρους, μπορεί να υπάρχει πρόβλημα στον σκληρό δίσκο)** — Σφάλμα S.M.A.R.T, πιθανή αποτυχία του σκληρού δίσκου. Για βοήθεια, ανατρέξτε στην ενότητα «Επικοινωνία με την Dell» στη σελίδα [6](#page-66-0)5.

# **Hardware Troubleshooter**

Αν μια συσκευή είτε δεν ανιχνευτεί κατά την εγκατάσταση του λειτουργικού συστήματος είτε ανιχνευτεί αλλά η διαμόρφωσή της είναι εσφαλμένη, μπορείτε να χρησιμοποιήσετε την εφαρμογή **Hardware Troubleshooter** (Αντιμετώπιση προβλημάτων στο υλικό) για να διορθώσετε την ασυμβατότητα.

**Χρήση των εργαλείων υποστήριξης**

Για έναρξη της εφαρμογής Hardware Troubleshooter (Αντιμετώπιση προβλημάτων υλικού):

- **1.** Κάντε κλικ στις επιλογές **Start** (Έναρξη) → **Help and Support** (Βοήθεια και υποστήριξη).
- **2.** Στο πεδίο αναζήτησης πληκτρολογήστε τη φράση hardware troubleshooter και πιέστε το <Enter> για να αρχίσει η αναζήτηση.
- **3.** Στα αποτελέσματα της αναζήτησης, επιλέξτε τη δυνατότητα που περιγράφει το πρόβλημα με τον καλύτερο δυνατό τρόπο και ακολουθήστε τα υπόλοιπα βήματα για την αντιμετώπισή του.

# **Διαγνωστικό πρόγραμμα της Dell**

Αν αντιμετωπίσετε κάποιο πρόβλημα στον υπολογιστή σας, προτού επικοινωνήσετε με την Dell για τεχνική βοήθεια, πραγματοποιήστε τους ελέγχους που αναφέρει η ενότητα «Προβλήματα λόγω κλειδωμάτων και λογισμικού» στη σελίδα [35](#page-36-0) και εκτελέστε το διαγνωστικό πρόγραμμα της Dell.

Προτού ξεκινήσετε, συνιστούμε να εκτυπώσετε τις διαδικασίες αυτές.

- **ΣΗΜΕΙΩΣΗ:** Το διαγνωστικό πρόγραμμα της Dell λειτουργεί μόνο στους υπολογιστές τής Dell.
- **ΣΗΜΕΙΩΣΗ:** Ο δίσκος με το όνομα Drivers and Utilities (Προγράμματα οδήγησης και βοηθητικές εφαρμογές) είναι προαιρετικός και μπορεί να μην τον παραλάβετε μαζί με τον υπολογιστή σας.

Ανατρέξτε στην ενότητα «Ρύθμιση συστήματος» στο *Service Manual* (Εγχειρίδιο σέρβις) για να εξετάσετε τις πληροφορίες σχετικά με τη διαμόρφωση των παραμέτρων του υπολογιστή σας και σιγουρευτείτε ότι η συσκευή που θέλετε να ελέγξετε παρουσιάζεται στο πρόγραμμα ρύθμισης του συστήματος και είναι ενεργή.

<span id="page-44-0"></span>Κάντε εκκίνηση του διαγνωστικού προγράμματος της Dell από τον σκληρό σας δίσκο ή από το δίσκο με το όνομα Drivers and Utilities (Προγράμματα οδήγησης και βοηθητικές εφαρμογές).

### **Εκκίνηση του διαγνωστικού προγράμματος της Dell από τον σκληρό σας δίσκο**

Τα διαγνωστικό πρόγραμμα της Dell βρίσκεται σε ένα αθέατο διαμέρισμα της βοηθητικής εφαρμογής διαγνωστικών ελέγχων στον σκληρό σας δίσκο.

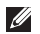

**ΣΗΜΕΙΩΣΗ:** Αν ο υπολογιστής σας δεν μπορεί να εμφανίσει εικόνα στην οθόνη, επικοινωνήστε με την Dell (βλέπε «Επικοινωνία με την Dell» στη σελίδα 6[5](#page-66-0)).

- **1.** Σιγουρευτείτε ότι ο υπολογιστής είναι συνδεδεμένος σε ηλεκτρική πρίζα που ξέρετε ότι λειτουργεί σωστά.
- **2.** Θέστε σε λειτουργία (ή επανεκκινήστε) τον υπολογιστή σας.
- **3.** Όταν εμφανιστεί το λογότυπο DELL™, πιέστε αμέσως το <F12>. Επιλέξτε **Diagnostics** (Διαγνωστικό πρόγραμμα) από το μενού εκκίνησης και πιέστε το <Enter>.

Τότε στον υπολογιστή σας μπορεί να ενεργοποιηθεί η διαδικασία αξιολόγησης του συστήματος πριν από την εκκίνηση (Pre-Boot System Assessment (PSA)).

- **ΣΗΜΕΙΩΣΗ:** Αν περιμένετε πάρα πολλή ώρα και εμφανίζεται το λογότυπο του λειτουργικού συστήματος, συνεχίστε να περιμένετε ωσότου δείτε την επιφάνεια εργασίας των Microsoft® Windows® και, στη συνέχεια, τερματίστε τη λειτουργία τού υπολογιστή σας και προσπαθήστε ξανά.
- **ΣΗΜΕΙΩΣΗ:** Αν εμφανιστεί μήνυμα που δηλώνει ότι δεν βρέθηκε διαμέρισμα για τη βοηθητική εφαρμογή διαγνωστικών ελέγχων, εκτελέστε το διαγνωστικό πρόγραμμα της Dell από το δίσκο με το όνομα Drivers and Utilities (Προγράμματα οδήγησης και βοηθητικές εφαρμογές).

Αν ενεργοποιηθεί η διαδικασία PSA:

a. Η διαδικασία PSA αρχίζει να εκτελεί ελέγχους.

- b. Αν η διαδικασία PSA ολοκληρωθεί επιτυχώς, παρουσιάζεται το εξής μήνυμα: «No problems have been found with this system so far. Do you want to run the remaining memory tests? This will take about 30 minutes or more. Do you want to continue? (Recommended). (Μέχρι στιγμής δεν εντοπίστηκαν προβλήματα στο σύστημα. Θέλετε να εκτελεστούν οι υπόλοιποι έλεγχοι στη μνήμη; Θα διαρκέσουν περίπου 30 λεπτά ή περισσότερο. Θέλετε να συνεχίσετε; (Συνιστάται)»
- c. Αν αντιμετωπίζετε προβλήματα στη μνήμη, πιέστε <y>. Αλλιώς, πιέστε <n>. Θα παρουσιαστεί το μήνυμα «Booting Dell Diagnostic Utility Partition. Press any key to continue. (Γίνεται εκκίνηση από το διαμέρισμα της βοηθητικής εφαρμογής με το διαγνωστικό πρόγραμμα της Dell. Για

να συνεχίσετε, πιέστε οποιοδήποτε πλήκτρο.)»

d. Πιέστε οποιοδήποτε πλήκτρο για μετάβαση στο παράθυρο **Choose An Option** (Επιλογή δυνατότητας).

Αν δεν ενεργοποιηθεί η διαδικασία PSA:

Πιέστε οποιοδήποτε πλήκτρο για εκκίνηση του διαγνωστικού προγράμματος της Dell από το διαμέρισμα της βοηθητικής εφαρμογής διαγνωστικών ελέγχων στον σκληρό σας δίσκο και μετάβαση στο παράθυρο **Choose An Option** (Επιλογή δυνατότητας).

- **4.** Επιλέξτε τον έλεγχο που θέλετε να εκτελεστεί.
- **5.** Αν αντιμετωπίσετε πρόβλημα στη διάρκεια του ελέγχου, εμφανίζεται μήνυμα με κωδικό σφάλματος και περιγραφή του προβλήματος. Σημειώστε τον κωδικό τού σφάλματος και την περιγραφή τού προβλήματος και επικοινωνήστε με την Dell (βλέπε «Επικοινωνία με την Dell» στη σελίδα 6[5](#page-66-0)).
- **ΣΗΜΕΙΩΣΗ:** Η ετικέτα εξυπηρέτησης για τον υπολογιστή σας παρουσιάζεται στο πάνω μέρος τής οθόνης κάθε ελέγχου. Αν επικοινωνήσετε με την Dell, στο τμήμα τεχνικής υποστήριξης θα σας ζητήσουν την ετικέτα εξυπηρέτησης.
- **6.** Όταν ολοκληρωθούν οι έλεγχοι, κλείστε την οθόνη ελέγχων για να επιστρέψετε στο παράθυρο **Choose An Option** (Επιλογή δυνατότητας).
- **7.** Για έξοδο από το διαγνωστικό πρόγραμμα της Dell και επανεκκίνηση του υπολογιστή, κάντε κλικ στην επιλογή **Exit** (Έξοδος).

### **Έναρξη του διαγνωστικού προγράμματος της Dell από το δίσκο με το όνομα Drivers and Utilities**

- **1.** Τοποθετήστε στη μονάδα το δίσκο Drivers and Utilities (Προγράμματα οδήγησης και βοηθητικές εφαρμογές).
- **2.** Τερματίστε τη λειτουργία τού υπολογιστή και επανεκκινήστε τον. Όταν εμφανιστεί το λογότυπο DELL™, πιέστε αμέσως το <F12>.
- **ΣΗΜΕΙΩΣΗ:** Αν περιμένετε πάρα πολλή ώρα και εμφανίζεται το λογότυπο του λειτουργικού συστήματος, συνεχίστε να περιμένετε ωσότου δείτε την επιφάνεια εργασίας των Microsoft® Windows® και, στη συνέχεια, τερματίστε τη λειτουργία τού υπολογιστή σας και προσπαθήστε ξανά.
- **ΣΗΜΕΙΩΣΗ:** Τα βήματα που ακολουθούν αλλάζουν την ακολουθία εκκίνησης για μία μόνο φορά. Η επόμενη εκκίνηση του υπολογιστή γίνεται με βάση τις συσκευές που καθορίζονται στο πρόγραμμα ρύθμισης του συστήματος.
- **3.** Όταν εμφανιστεί η λίστα των συσκευών εκκίνησης, επισημάνετε την επιλογή **CD/DVD/CD-RW** και πιέστε το <Enter>.
- **4.** Από το μενού που εμφανίζεται επιλέξτε **Boot from CD-ROM** (Εκκίνηση από CD-ROM) και πιέστε το <Enter>.
- **5.** Πληκτρολογήστε τον αριθμό 1 για να ξεκινήσει το μενού του CD και πιέστε το <Enter> για να προχωρήσετε.
- **6.** Από την αριθμημένη λίστα επιλέξτε **Run the 32 Bit Dell Diagnostics** (Εκτέλεση του διαγνωστικού προγράμματος 32 Bit της Dell). Αν παρατίθενται πολλαπλές εκδόσεις, επιλέξτε αυτήν που ενδείκνυται για τον υπολογιστή σας.
- **7.** Επιλέξτε τον έλεγχο που θέλετε να εκτελεστεί.
- **8.** Αν αντιμετωπίσετε πρόβλημα στη διάρκεια του ελέγχου, εμφανίζεται μήνυμα με κωδικό σφάλματος και περιγραφή του προβλήματος. Σημειώστε τον κωδικό τού σφάλματος και την περιγραφή τού προβλήματος και επικοινωνήστε με την Dell (βλέπε «Επικοινωνία με την Dell» στη σελίδα 6[5](#page-66-0)).
- **ΣΗΜΕΙΩΣΗ:** Η ετικέτα εξυπηρέτησης για τον υπολογιστή σας παρουσιάζεται στο πάνω μέρος τής οθόνης κάθε ελέγχου. Αν επικοινωνήσετε με την Dell, στο τμήμα τεχνικής υποστήριξης θα σας ζητήσουν την ετικέτα εξυπηρέτησης.
- **9.** Όταν ολοκληρωθούν οι έλεγχοι, κλείστε την οθόνη ελέγχων για να επιστρέψετε στο παράθυρο **Choose An Option** (Επιλογή δυνατότητας).
- **10.** Για έξοδο από το διαγνωστικό πρόγραμμα της Dell και επανεκκίνηση του υπολογιστή, κάντε κλικ στην επιλογή **Exit** (Έξοδος).
- **11.** Βγάλτε από τη μονάδα το δίσκο με το όνομα Drivers and Utilities (Προγράμματα οδήγησης και βοηθητικές εφαρμογές).

# **Επαναφορά τού λειτουργικού σας συστήματος**

Μπορείτε να κάνετε επαναφορά του λειτουργικού συστήματος στον υπολογιστή σας χρησιμοποιώντας μια από τις εξής επιλογές:

**ΠΡΟΣΟΧΗ: Αν χρησιμοποιήσετε τη δυνατότητα Dell Factory Image Restore (Επαναφορά εργοστασιακού ειδώλου Dell) ή το δίσκο με το όνομα Operating System (Λειτουργικό σύστημα), διαγράφονται όλα τα αρχεία δεδομένων που υπάρχουν στον υπολογιστή σας. Προτού χρησιμοποιήσετε τις επιλογές αυτές, δημιουργήστε αντίγραφα ασφαλείας των δεδομένων, αν είναι εφικτό.**

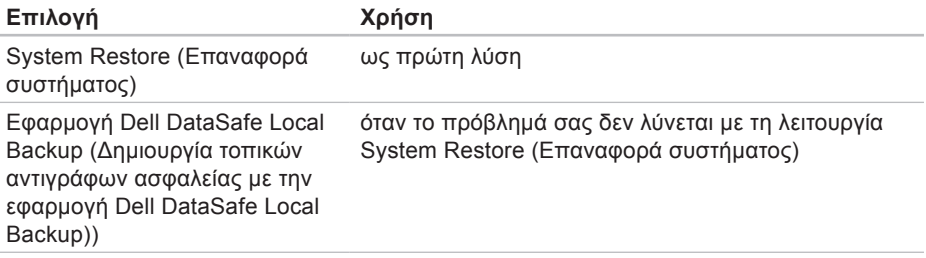

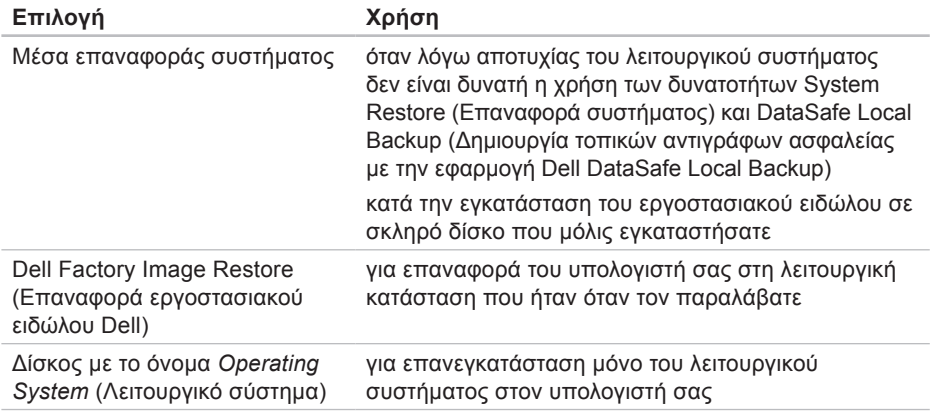

**ΣΗΜΕΙΩΣΗ:** Μπορεί να μην παραλάβετε μαζί με τον υπολογιστή σας το δίσκο με το όνομα Operating System (Λειτουργικό σύστημα).

# **System Restore (Επαναφορά συστήματος)**

Τα λειτουργικά συστήματα Windows παρέχουν τη δυνατότητα System Restore (Επαναφορά συστήματος) που σας επιτρέπει να επαναφέρετε τον υπολογιστή σας σε προγενέστερη λειτουργική κατάσταση (χωρίς να επηρεάζονται τα αρχεία δεδομένων), αν κάποιες αλλαγές που έγιναν στο υλικό και το λογισμικό ή άλλες ρυθμίσεις συστήματος έχουν αφήσει τον υπολογιστή σε ανεπιθύμητη κατάσταση λειτουργίας. Όσες αλλαγές κάνει η λειτουργία System Restore (Επαναφορά συστήματος) στον υπολογιστή σας είναι πλήρως αναστρέψιμες.

**ΠΡΟΣΟΧΗ: Πρέπει να δημιουργείτε αντίγραφα ασφαλείας των αρχείων δεδομένων σας σε τακτά χρονικά διαστήματα. Η λειτουργία System Restore (Επαναφορά συστήματος) δεν παρακολουθεί ούτε επαναφέρει τα αρχεία των δεδομένων σας.**

**ΣΗΜΕΙΩΣΗ:** Οι διαδικασίες που περιγράφονται στο έγγραφο ισχύουν για την προεπιλεγμένη προβολή των Windows και, συνεπώς, μπορεί να μην ισχύουν αν ορίσετε την κλασική προβολή των Windows για τον υπολογιστή Dell™.

### **Έναρξη της λειτουργίας System Restore (Επαναφορά συστήματος)**

- **1.** Κάντε κλικ στην επιλογή **Start** (Έναρξη) .
- **2.** Στο πλαίσιο **Start Search** (Έναρξη αναζήτησης), πληκτρολογήστε τη φράση System Restore και πιέστε το <Enter>.
- **ΣΗΜΕΙΩΣΗ:** Μπορεί να εμφανιστεί το παράθυρο **User Account Control** (Έλεγχος λογαριασμού χρήστη). Αν είστε διαχειριστής στον υπολογιστή, κάντε κλικ στην επιλογή **Continue** (Συνέχεια). Αλλιώς, επικοινωνήστε με το διαχειριστή σας για να συνεχίσετε την επιθυμητή ενέργεια.

**3.** Κάντε κλικ στην επιλογή **Next** (Επόμενο) και ακολουθήστε τις υπόλοιπες προτροπές που παρουσιάζονται στην οθόνη.

Στην περίπτωση που η λειτουργία System Restore (Επαναφορά συστήματος) δεν έλυσε το πρόβλημα, μπορείτε να αναιρέσετε την τελευταία επαναφορά συστήματος.

### **Αναίρεση της τελευταίας επαναφοράς συστήματος**

- **ΣΗΜΕΙΩΣΗ:** Προτού αναιρέσετε την τελευταία επαναφορά συστήματος, αποθηκεύστε και κλείστε όλα τα ανοιχτά αρχεία και τερματίστε όλα τα ανοιχτά προγράμματα. Μην τροποποιήσετε, μην ανοίξετε και μη διαγράψετε αρχεία ή προγράμματα ωσότου ολοκληρωθεί η αποκατάσταση του συστήματος.
- **1.** Κάντε κλικ στην επιλογή **Start**  $(T$ Eναρξη)  $\Theta$ .
- **2.** Στο πλαίσιο **Start Search** (Έναρξη αναζήτησης), πληκτρολογήστε τη φράση System Restore και πιέστε το <Enter>.

**3.** Κάντε κλικ στην επιλογή **Undo my last restoration** (Ακύρωση της τελευταίας μου επαναφοράς) και στην επιλογή **Next** (Επόμενο).

# **Dell DataSafe Local Backup**

**ΠΡΟΣΟΧΗ: Αν χρησιμοποιήσετε την εφαρμογή Dell DataSafe Local Backup (Δημιουργία τοπικών αντιγράφων ασφαλείας με την εφαρμογή Dell DataSafe Local Backup) για τη δημιουργία τοπικών αντιγράφων ασφαλείας, διαγράφονται μόνιμα όσα προγράμματα ή προγράμματα οδήγησης εγκαταστήσατε αφότου παραλάβατε τον υπολογιστή σας. Προτού χρησιμοποιήσετε την εφαρμογή Dell DataSafe Local Backup, ετοιμάστε τα μέσα για τη δημιουργία αντιγράφων ασφαλείας των εφαρμογών που χρειάζεται να εγκαταστήσετε στον υπολογιστή σας. Χρησιμοποιήστε τη λειτουργία Dell DataSafe Local Backup μόνο**

**αν η λειτουργία System Restore (Επαναφορά συστήματος) δεν έλυσε το πρόβλημα στο λειτουργικό σας σύστημα.**

- **ΠΡΟΣΟΧΗ: Αν και η εφαρμογή Dell Datasafe Local Backup είναι σχεδιασμένη για τη διατήρηση των αρχείων δεδομένων στον υπολογιστή σας, συνιστάται να δημιουργήσετε αντίγραφα ασφαλείας των αρχείων προτού τη χρησιμοποιήσετε.**
- **ΣΗΜΕΙΩΣΗ:** Η δημιουργία αντιγράφων ασφαλείας με την εφαρμογή Dell DataSafe Local μπορεί να μην είναι διαθέσιμη σε όλες τις περιοχές.
- **ΣΗΜΕΙΩΣΗ:** Αν η λειτουργία Dell DataSafe Local Backup δεν είναι διαθέσιμη στον υπολογιστή σας, χρησιμοποιήστε τη λειτουργία Dell Factory Image Restore (Επαναφορά εργοστασιακού ειδώλου Dell) (βλέπε «Επαναφορά εργοστασιακού ειδώλου Dell» στη σελίδα [55\)](#page-56-0) για την επαναφορά του λειτουργικού σας συστήματος.

Μπορείτε να χρησιμοποιήσετε την εφαρμογή Dell DataSafe Local Backup για επαναφορά του σκληρού σας δίσκου στην κατάσταση λειτουργίας που ήταν όταν αγοράσατε τον υπολογιστή σας, διατηρώντας τα αρχεία δεδομένων.

Η εφαρμογή Dell DataSafe Local Backup σας δίνει τη δυνατότητα για:

- • Δημιουργία αντιγράφων ασφαλείας και επαναφορά του υπολογιστή σας σε προγενέστερη κατάσταση λειτουργίας
- • Δημιουργία μέσων επαναφοράς συστήματος

### **Dell DataSafe Local Backup Basic**

Για επαναφορά του εργοστασιακού ειδώλου με διατήρηση των αρχείων δεδομένων:

- **1.** Σβήστε τον υπολογιστή σας.
- **2.** Αποσυνδέστε όλες τις συσκευές (μονάδα USB, εκτυπωτή κ.λπ.) που είναι συνδεδεμένες στον υπολογιστή και αφαιρέστε κάθε εσωτερικό υλικό που προσθέσατε πρόσφατα.
- **ΣΗΜΕΙΩΣΗ:** Μην αποσυνδέσετε την οθόνη, το πληκτρολόγιο, το ποντίκι ή το καλώδιο τροφοδοσίας.
- **3.** Θέστε τον υπολογιστή σας σε λειτουργία.
- **4.** Όταν εμφανιστεί το λογότυπο DELL™, πιέστε αρκετές φορές το <F8> για να αποκτήσετε πρόσβαση στο παράθυρο **Advanced Boot Options** (Επιλογές εκκίνησης για προχωρημένους).
- **ΣΗΜΕΙΩΣΗ:** Αν περιμένετε πάρα πολλή ώρα και εμφανίζεται το λογότυπο του λειτουργικού συστήματος, συνεχίστε να περιμένετε ωσότου δείτε την επιφάνεια εργασίας των Microsoft® Windows® και, στη συνέχεια, τερματίστε τη λειτουργία τού υπολογιστή σας και προσπαθήστε ξανά.
- **5.** Επιλέξτε **Repair Your Computer** (Επιδιόρθωση του υπολογιστή σας).
- **6.** Επιλέξτε τη δυνατότητα **Dell DataSafe Restore and Emergency Backup** (Επαναφορά και επείγουσα δημιουργία αντιγράφων ασφαλείας μέσω της εφαρμογής Dell DataSafe) από το μενού **System Recovery Options**

(Επιλογές επαναφοράς συστήματος) και ακολουθήστε τις οδηγίες που παρουσιάζονται στην οθόνη.

- **ΣΗΜΕΙΩΣΗ:** Η διαδικασία αποκατάστασης μπορεί να διαρκέσει μία ώρα ή περισσότερο ανάλογα με το μέγεθος των δεδομένων προς επαναφορά.
- **ΣΗΜΕΙΩΣΗ:** Για περισσότερες πληροφορίες, ανατρέξτε στο άρθρο 353560 της γνωσιακής βάσης στον ιστοχώρο **support.dell.com**.

### **Αναβάθμιση σε Dell DataSafe Local Backup Professional**

**ΣΗΜΕΙΩΣΗ:** Η εφαρμογή Dell DataSafe Local Backup Professional μπορεί να είναι εγκατεστημένη στον υπολογιστή σας αν την παραγγείλατε όταν τον αγοράσατε.

Η εφαρμογή Dell DataSafe Local Backup Professional παρέχει πρόσθετα χαρακτηριστικά που σας δίνουν τη δυνατότητα για:

• Δημιουργία αντιγράφων ασφαλείας και επαναφορά του υπολογιστή σας με βάση τους τύπους των αρχείων

**Επαναφορά τού λειτουργικού σας συστήματος**

- • Δημιουργία αντιγράφων ασφαλείας σε συσκευή τοπικής αποθήκευσης
- • Προγραμματισμό αυτοματοποιημένης δημιουργίας αντιγράφων ασφαλείας Για αναβάθμιση σε Dell DataSafe Local Backup Professional:
- **1.** Κάντε διπλό κλικ στο εικονίδιο της εφαρμογής Dell DataSafe Local Backup στη γραμμή εργασιών.
- **2.** Κάντε κλικ στην επιλογή **Upgrade Now!** (Αναβάθμιση τώρα!).
- **3.** Ακολουθήστε τις οδηγίες που παρουσιάζονται στην οθόνη για να ολοκληρωθεί η αναβάθμιση.

## <span id="page-55-0"></span>**Μέσο επαναφοράς συστήματος**

**ΠΡΟΣΟΧΗ: Αν και το μέσο επαναφοράς συστήματος είναι σχεδιασμένο για τη διατήρηση των αρχείων δεδομένων στον υπολογιστή σας, συνιστάται να δημιουργήσετε αντίγραφα ασφαλείας των αρχείων προτού το χρησιμοποιήσετε.**

Μπορείτε να χρησιμοποιήσετε το μέσο επαναφοράς συστήματος που δημιουργήσατε με τη λειτουργία Dell DataSafe Local Backup για επαναφορά του σκληρού σας δίσκου στην κατάσταση λειτουργίας που ήταν όταν αγοράσατε τον υπολογιστή σας, διατηρώντας τα αρχεία δεδομένων.

Χρησιμοποιήστε το μέσο επαναφοράς συστήματος αν προκύψει:

- • Αποτυχία του λειτουργικού συστήματος η οποία δεν επιτρέπει τη χρήση των επιλογών επαναφοράς που υπάρχουν εγκατεστημένες στον υπολογιστή σας.
- • Αποτυχία του σκληρού δίσκου που δεν επιτρέπει την επαναφορά δεδομένων.

Για επαναφορά του εργοστασιακού ειδώλου του υπολογιστή σας με το μέσο επαναφοράς συστήματος:

- **1.** Τοποθετήστε στη μονάδα το δίσκο επαναφοράς συστήματος ή το κλειδί USB και επανεκκινήστε τον υπολογιστή.
- **2.** Όταν εμφανιστεί το λογότυπο DELL™, πιέστε αμέσως το <F12>.
- **ΣΗΜΕΙΩΣΗ:** Αν περιμένετε πάρα πολλή ώρα και εμφανίζεται το λογότυπο του λειτουργικού συστήματος, συνεχίστε να περιμένετε ωσότου δείτε την επιφάνεια εργασίας των Microsoft® Windows® και, στη συνέχεια, τερματίστε τη λειτουργία τού υπολογιστή σας και προσπαθήστε ξανά.
- **3.** Επιλέξτε την κατάλληλη συσκευή εκκίνησης από τη λίστα και πιέστε το <Enter>.
- **4.** Ακολουθήστε τις οδηγίες που παρουσιάζονται στην οθόνη για να ολοκληρωθεί η διαδικασία αποκατάστασης.

## <span id="page-56-0"></span>**Dell Factory Image Restore (Επαναφορά εργοστασιακού ειδώλου Dell)**

**ΠΡΟΣΟΧΗ: Με τη χρήση της λειτουργίας Dell Factory Image Restore (Επαναφορά εργοστασιακού ειδώλου Dell) διαγράφονται μόνιμα όλα τα δεδομένα που υπάρχουν**

**στον σκληρό δίσκο και καταργείται κάθε πρόγραμμα ή πρόγραμμα οδήγησης που εγκαταστήσατε μετά την παραλαβή τού υπολογιστή σας. Προτού χρησιμοποιήσετε την επιλογή αυτή, δημιουργήστε αντίγραφα ασφαλείας των δεδομένων, αν είναι εφικτό. Χρησιμοποιήστε τη λειτουργία Dell Factory Image Restore (Επαναφορά εργοστασιακού ειδώλου Dell) μόνο αν η λειτουργία System Restore (Επαναφορά συστήματος) δεν έλυσε το πρόβλημα στο λειτουργικό σας σύστημα.**

**ΣΗΜΕΙΩΣΗ:** Η λειτουργία Dell Factory Image Restore (Επαναφορά εργοστασιακού ειδώλου Dell) μπορεί να μην είναι διαθέσιμη σε ορισμένες χώρες ή ορισμένους υπολογιστές.

Χρησιμοποιήστε τη λειτουργία Dell Factory Image Restore (Επαναφορά εργοστασιακού ειδώλου Dell) μόνο ως τελευταία μέθοδο επαναφοράς τού λειτουργικού σας συστήματος. Η επιλογή αυτή επαναφέρει

**Επαναφορά τού λειτουργικού σας συστήματος**

τον σκληρό σας δίσκο στην κατάσταση λειτουργίας που ήταν όταν αγοράσατε τον υπολογιστή. Όλα τα προγράμματα ή αρχεία που προσθέσατε μετά την αγορά του υπολογιστή σας—συμπεριλαμβανομένων των αρχείων δεδομένων—διαγράφονται μόνιμα από τον σκληρό δίσκο. Στα αρχεία δεδομένων περιλαμβάνονται έγγραφα, υπολογιστικά φύλλα, μηνύματα ηλεκτρονικού ταχυδρομείου, ψηφιακές φωτογραφίες, αρχεία μουσικής κ.ο.κ. Προτού χρησιμοποιήσετε τη λειτουργία Factory Image Restore (Επαναφορά εργοστασιακού ειδώλου Dell), δημιουργήστε αντίγραφα ασφαλείας όλων των δεδομένων, αν είναι εφικτό.

### **Εκτέλεση της λειτουργίας Dell Factory Image Restore (Επαναφορά εργοστασιακού ειδώλου Dell)**

- **1.** Θέστε τον υπολογιστή σε λειτουργία.
- **2.** Όταν εμφανιστεί το λογότυπο DELL™, πιέστε αρκετές φορές το <F8> για να αποκτήσετε πρόσβαση στο παράθυρο **Advanced Boot Options** (Επιλογές εκκίνησης για προχωρημένους).
- - **ΣΗΜΕΙΩΣΗ:** Αν περιμένετε πάρα πολλή ώρα και εμφανίζεται το λογότυπο του λειτουργικού συστήματος, συνεχίστε να περιμένετε ωσότου δείτε την επιφάνεια εργασίας των Microsoft® Windows® και, στη συνέχεια, τερματίστε τη λειτουργία τού υπολογιστή σας και προσπαθήστε ξανά.
	- **3.** Επιλέξτε **Repair Your Computer** (Επιδιόρθωση του υπολογιστή σας). Εμφανίζεται το παράθυρο **System Recovery Options** (Επιλογές επαναφοράς συστήματος).
	- **4.** Επιλέξτε διάταξη πληκτρολογίου και κάντε κλικ στην επιλογή **Next** (Επόμενο).
	- **5.** Για πρόσβαση στις επιλογές επαναφοράς, συνδεθείτε ως τοπικός χρήστης. Για πρόσβαση στη γραμμή εντολών, πληκτρολογήστε τη λέξη administrator στο πεδίο **User name** (Όνομα χρήστη) και, στη συνέχεια, πιέστε το **OK**.

**6.** Κάντε κλικ στην επιλογή **Dell Factory Image Restore** (Επαναφορά εργοστασιακού ειδώλου Dell). Εμφανίζεται η οθόνη υποδοχής της εφαρμογής **Dell Factory Image Restore** (Επαναφορά εργοστασιακού ειδώλου Dell).

**ΣΗΜΕΙΩΣΗ:** Ανάλογα με τη διαμόρφωση των παραμέτρων σας, μπορεί να χρειαστεί να επιλέξετε **Dell Factory Tools** (Εργοστασιακά εργαλεία της Dell) και, στη συνέχεια, **Dell Factory Image Restore** (Επαναφορά εργοστασιακού ειδώλου Dell).

- **7.** Κάντε κλικ στην επιλογή **Next** (Επόμενο). Εμφανίζεται η οθόνη **Confirm Data Deletion** (Επιβεβαίωση διαγραφής δεδομένων).
- **ΣΗΜΕΙΩΣΗ:** Αν δεν θέλετε να προχωρήσετε στη λειτουργία Factory Image Restore (Επαναφορά εργοστασιακού ειδώλου), κάντε κλικ στην επιλογή **Cancel** (Ακύρωση).

**8.** Κάντε κλικ στο πλαίσιο ελέγχου για να επιβεβαιώσετε ότι θέλετε να συνεχίσετε την επαναδιαμόρφωση του σκληρού δίσκου και την επαναφορά τού λογισμικού τού συστήματος στην εργοστασιακή κατάσταση και, στη συνέχεια, κλικ στην επιλογή **Next** (Επόμενο).

Η διαδικασία επαναφοράς αρχίζει και μπορεί να διαρκέσει πέντε λεπτά ή περισσότερο ωσότου ολοκληρωθεί. Όταν οι εφαρμογές τού λειτουργικού συστήματος και όσες εφαρμογές ήταν εγκατεστημένες από το εργοστάσιο επανέλθουν στην εργοστασιακή κατάσταση, εμφανίζεται ένα μήνυμα.

**9.** Κάντε κλικ στην επιλογή **Finish** (Τέλος) για επανεκκίνηση του υπολογιστή.

# **Λήψη βοήθειας**

Αν αντιμετωπίσετε κάποιο πρόβλημα στον υπολογιστή σας, για τη διάγνωση και την αντιμετώπισή του μπορείτε να ολοκληρώσετε τα εξής βήματα:

- **1.** Για πληροφορίες και διαδικασίες όσον αφορά το πρόβλημα που παρουσιάζει ο υπολογιστής σας, ανατρέξτε στην ενότητα «Επίλυση προβλημάτων» στη σελίδα [31.](#page-32-0)
- **2.** Για διαδικασίες σχετικά με την εκτέλεση του διαγνωστικού προγράμματος της Dell, ανατρέξτε στην ενότητα «Διαγνωστικό πρόγραμμα της Dell» στη σελίδα [43.](#page-44-0)
- **3.** Θυμηθείτε να συμπληρώσετε τη «Λίστα ελέγχου τού διαγνωστικού προγράμματος» στη σελίδα [6](#page-65-0)4.
- **4.** Για βοήθεια σχετικά με τις διαδικασίες εγκατάστασης και αντιμετώπισης προβλημάτων, χρησιμοποιήστε τις πολλαπλές υπηρεσίες τής Dell μέσω διαδικτύου που διατίθενται στον ιστοχώρο υποστήριξης της Dell (**support.dell.com**).

Για μια εκτενέστερη λίστα των υπηρεσιών που παρέχονται μέσω διαδικτύου στον ιστοχώρο υποστήριξης της Dell, ανατρέξτε στην ενότητα «Υπηρεσίες μέσω διαδικτύου» στη σελίδα 6[0.](#page-61-0)

- **5.** Αν το πρόβλημα δεν λυθεί με τα προηγούμενα βήματα, ανατρέξτε στην ενότητα «Επικοινωνία με την Dell» στη σελίδα 6[5](#page-66-0).
- **ΣΗΜΕΙΩΣΗ:** Επικοινωνήστε με το τμήμα υποστήριξης της Dell από κάποιο τηλέφωνο που βρίσκεται κοντά ή πάνω στον υπολογιστή ώστε το αρμόδιο προσωπικό να μπορέσει να σας βοηθήσει στις αναγκαίες διαδικασίες.
- **ΣΗΜΕΙΩΣΗ:** Το σύστημα κωδικών ταχείας εξυπηρέτησης της Dell μπορεί να μην είναι διαθέσιμο σε όλες τις χώρες. Όταν σας ζητηθεί από το αυτοματοποιημένο τηλεφωνικό σύστημα της Dell, πληκτρολογήστε

τον κωδικό ταχείας εξυπηρέτησης ώστε η κλήση να διαβιβαστεί κατευθείαν στο αρμόδιο προσωπικό υποστήριξης. Αν δεν έχετε κωδικό ταχείας εξυπηρέτησης, ανοίξτε το φάκελο **Dell Accessories** (Βοηθητικές εφαρμογές της Dell), κάντε διπλό κλικ στο εικονίδιο **Express Service Code** (Κωδικός ταχείας εξυπηρέτησης) και ακολουθήστε τις οδηγίες.

**ΣΗΜΕΙΩΣΗ:** Ορισμένες από τις υπηρεσίες που ακολουθούν δεν είναι πάντα διαθέσιμες σε όλες τις περιοχές έξω από τις ηπειρωτικές Η.Π.Α. Για πληροφορίες σχετικά με τη διαθεσιμότητα, τηλεφωνήστε στον αντιπρόσωπο της Dell στην περιοχή σας.

# **Τεχνική υποστήριξη και εξυπηρέτηση πελατών**

Η υπηρεσία υποστήριξης της Dell είναι στη διάθεσή σας για να απαντήσει στις ερωτήσεις σας σχετικά με το υλικό Dell. Το προσωπικό υποστήριξης χρησιμοποιεί διαγνωστικό σύστημα με υπολογιστές για να παρέχει γρήγορες και ακριβείς απαντήσεις.

Για επικοινωνία με την υπηρεσία υποστήριξης της Dell, ανατρέξτε στην ενότητα «Προτού τηλεφωνήσετε» στη σελίδα 6[4](#page-65-1) και, στη συνέχεια, δείτε τις πληροφορίες επικοινωνίας για την περιοχή σας ή επισκεφτείτε τον ιστοχώρο **support.dell.com**.

# **DellConnect**

Το DellConnect™ είναι ένα απλό εργαλείο πρόσβασης μέσω διαδικτύου που δίνει τη δυνατότητα σε κάποιον συνεργάτη της Dell όσον αφορά την παροχή υπηρεσιών και υποστήριξης να αποκτήσει πρόσβαση στον υπολογιστή σας μέσω ευρυζωνικής σύνδεσης, να διαγνώσει το πρόβλημά σας και να το λύσει. Όλα αυτά γίνονται υπό την επίβλεψή σας. Για περισσότερες πληροφορίες, επισκεφτείτε την ιστοσελίδα **support.dell.com/dellconnect**.

# **Υπηρεσίες μέσω διαδικτύου**

Μπορείτε να μάθετε πληροφορίες για τα προϊόντα και τις υπηρεσίες Dell στους εξής ιστοχώρους:

- • **www.dell.com**
- • **www.dell.com/ap** (μόνο για τις χώρες της Ασίας/του Ειρηνικού)
- • **www.dell.com/jp** (μόνο για την Ιαπωνία)
- • **www.euro.dell.com** (μόνο για την Ευρώπη)
- • **www.dell.com/la** (για τις χώρες της Λατινικής Αμερικής και της Καραϊβικής)

• **www.dell.ca** (μόνο για τον Καναδά) Μπορείτε να αποκτήσετε πρόσβαση στην τεχνική υποστήριξη της Dell μέσω των εξής ιστοχώρων και διευθύνσεων ηλεκτρονικού ταχυδρομείου:

## **Ιστοχώροι υποστήριξης της Dell**

- • **support.dell.com**
- • **support.jp.dell.com** (μόνο για την Ιαπωνία)
- • **support.euro.dell.com** (μόνο για την Ευρώπη)

### <span id="page-61-0"></span>**Διευθύνσεις ηλεκτρονικού ταχυδρομείου για το τμήμα υποστήριξης της Dell**

- • **mobile\_support@us.dell.com**
- • **support@us.dell.com**
- • **la-techsupport@dell.com** (μόνο για τις χώρες της Λατινικής Αμερικής και της Καραϊβικής)
- • **apsupport@dell.com** (μόνο για τις χώρες της Ασίας/του Ειρηνικού)

### **Διευθύνσεις ηλεκτρονικού ταχυδρομείου για τα τμήματα μάρκετινγκ και πωλήσεων της Dell**

- • **apmarketing@dell.com** (μόνο για τις χώρες της Ασίας/του Ειρηνικού)
- **sales canada@dell.com** (μόνο για τον Καναδά)

### **Ανώνυμο πρωτόκολλο μεταφοράς αρχείων (FTP)**

### • **ftp.dell.com**

Συνδεθείτε ως χρήστης: anonymous (ανώνυμος) και χρησιμοποιήστε τη διεύθυνση του ηλεκτρονικού σας ταχυδρομείου ως κωδικό πρόσβασης.

## **Αυτοματοποιημένη υπηρεσία ενημέρωσης για την κατάσταση της παραγγελίας σας**

Αν θέλετε να ελέγξετε την κατάσταση της παραγγελίας σας για προϊόντα τής Dell, μπορείτε να επισκεφτείτε τον ιστοχώρο **support.dell.com** ή να τηλεφωνήσετε στην αυτοματοποιημένη υπηρεσία ενημέρωσης για την κατάσταση των παραγγελιών. Ένα ηχογραφημένο μήνυμα σας ζητά τις πληροφορίες που χρειάζονται για να εντοπίσετε την παραγγελία σας και να ενημερωθείτε για την πορεία της. Για πληροφορίες σχετικά με τον αριθμό τηλεφώνου που πρέπει να καλέσετε στην περιοχή σας, ανατρέξτε στην ενότητα «Επικοινωνία με την Dell» στη σελίδα 6[5.](#page-66-0)

Αν έχετε κάποιο πρόβλημα με την παραγγελία σας, όπως ελλιπή ή λανθασμένα εξαρτήματα ή λανθασμένη χρέωση, επικοινωνήστε με το τμήμα εξυπηρέτησης πελατών της Dell. Όταν τηλεφωνήσετε, θα πρέπει να έχετε εύκαιρο το τιμολόγιο ή το δελτίο παραλαβής τής συσκευασίας. Για πληροφορίες σχετικά με τον αριθμό τηλεφώνου που πρέπει να καλέσετε στην περιοχή σας, ανατρέξτε στην ενότητα «Επικοινωνία με την Dell» στη σελίδα 6[5.](#page-66-0)

# **Πληροφορίες για προϊόντα**

Αν χρειάζεστε πληροφορίες για πρόσθετα προϊόντα της Dell ή αν θέλετε να κάνετε παραγγελία, επισκεφτείτε τον ιστοχώρο της Dell στη διεύθυνση **www.dell.com**. Για πληροφορίες σχετικά με τον αριθμό τηλεφώνου που πρέπει να καλέσετε στην περιοχή σας ή για να μιλήσετε με κάποιον ειδικό από το τμήμα πωλήσεων, ανατρέξτε στην ενότητα «Επικοινωνία με την Dell» στη σελίδα 6[5.](#page-66-0)

# **Επιστροφή προϊόντων για επισκευή που καλύπτεται από την εγγύηση ή για πίστωση**

Ετοιμάστε όλα τα προς επιστροφή είδη, είτε για επισκευή είτε για πίστωση, ως εξής:

**ΣΗΜΕΙΩΣΗ:** Προτού επιστρέψετε το προϊόν στην Dell, φροντίστε να δημιουργήσετε αντίγραφα ασφαλείας των δεδομένων που υπάρχουν στον σκληρό του δίσκο και σε κάθε άλλη μονάδα αποθήκευσης. Αφαιρέστε όλες τις εμπιστευτικές, ιδιωτικές και προσωπικές πληροφορίες καθώς και τα αφαιρούμενα μέσα, όπως CD και κάρτες μέσων. Η Dell δεν φέρει ευθύνη για τις εμπιστευτικές, ιδιωτικές ή προσωπικές σας πληροφορίες, για την απώλεια ή την καταστροφή δεδομένων ή για τη φθορά ή την απώλεια αφαιρούμενων μέσων που μπορεί να περιλαμβάνονται στην επιστροφή σας.

- **1.** Τηλεφωνήστε στην Dell για να πάρετε αριθμό εξουσιοδότησης επιστροφής υλικού και γράψτε τον καθαρά και σε εμφανές σημείο στην εξωτερική πλευρά του κιβωτίου. Για πληροφορίες σχετικά με τον αριθμό τηλεφώνου που πρέπει να καλέσετε στην περιοχή σας, ανατρέξτε στην ενότητα «Επικοινωνία με την Dell» στη σελίδα 6[5](#page-66-0).
- **2.** Συμπεριλάβετε ένα αντίγραφο του τιμολογίου και μια επιστολή που να περιγράφει το λόγο της επιστροφής.
- **3.** Συμπεριλάβετε ένα αντίγραφο της λίστας ελέγχου του διαγνωστικού προγράμματος της Dell (βλέπε «Λίστα ελέγχου του διαγνωστικού προγράμματος» στη σελίδα [6](#page-65-0)4), που να υποδεικνύει τους ελέγχους που εκτελέσατε και κάθε μήνυμα σφάλματος που ανέφερε το διαγνωστικό πρόγραμμα της Dell (βλέπε «Διαγνωστικό πρόγραμμα της Dell» στη σελίδα [43\)](#page-44-0).
- **4.** Αν η επιστροφή γίνεται για πίστωση του λογαριασμού σας, συμπεριλάβετε όσα παρελκόμενα ανήκουν στο είδος ή στα είδη που επιστρέφετε (καλώδια τροφοδοσίας, λογισμικό, οδηγούς κ.ο.κ.).
- **5.** Συσκευάστε τον επιστρεφόμενο εξοπλισμό στη αρχική του (ή παρόμοια) συσκευασία.
- **ΣΗΜΕΙΩΣΗ:** Εσείς επιβαρύνεστε με τα έξοδα αποστολής. Επίσης έχετε την ευθύνη για την ασφάλιση κάθε επιστρεφόμενου προϊόντος και αναλαμβάνετε το ρίσκο τής απώλειάς του κατά την αποστολή του προς την Dell. Δέματα με αντικαταβολή (C.O.D.) δεν γίνονται δεκτά.
- **ΣΗΜΕΙΩΣΗ:** Επιστροφές που δεν πληρούν τις προαναφερόμενες απαιτήσεις δεν γίνονται δεκτές από το τμήμα παραλαβής τής Dell και θα σας επιστρέφονται.

# **Προτού τηλεφωνήσετε**

**ΣΗΜΕΙΩΣΗ:** Όταν τηλεφωνείτε, φροντίστε να έχετε έτοιμο τον κωδικό ταχείας εξυπηρέτησης. Ο κωδικός βοηθά το αυτοματοποιημένο τηλεφωνικό σύστημα υποστήριξης της Dell να διαβιβάσει την κλήση σας αποτελεσματικότερα. Μπορεί επίσης να σας ζητηθεί η ετικέτα εξυπηρέτησης (βρίσκεται στην πάνω πλευρά τού υπολογιστή).

Θυμηθείτε να συμπληρώσετε τη λίστα ελέγχου τού διαγνωστικού προγράμματος. Αν είναι εφικτό, θέστε σε λειτουργία τον υπολογιστή σας προτού τηλεφωνήσετε στην Dell για βοήθεια και χρησιμοποιήστε κάποιο τηλέφωνο πάνω ή κοντά στον υπολογιστή σας. Μπορεί να σας ζητηθεί να πληκτρολογήσετε μερικές εντολές στο πληκτρολόγιο, να μεταβιβάσετε λεπτομερείς πληροφορίες κατά τις λειτουργίες ή να δοκιμάσετε άλλα πιθανά βήματα για την αντιμετώπιση των προβλημάτων στον ίδιο τον υπολογιστή. Φροντίστε να έχετε διαθέσιμη την τεκμηρίωση του υπολογιστή.

### <span id="page-65-1"></span>**Λίστα ελέγχου του διαγνωστικού προγράμματος**

- <span id="page-65-0"></span>• Όνομα:
- • Ημερομηνία:
- • Διεύθυνση:
- • Αριθμός τηλεφώνου:
- • Ετικέτα εξυπηρέτησης και κωδικός ταχείας εξυπηρέτησης (βρίσκονται σε μια ετικέτα στην πάνω πλευρά τού υπολογιστή):
- • Αριθμός εξουσιοδότησης επιστροφής υλικού (αν σας τον έδωσε ο τεχνικός από το τμήμα υποστήριξης της Dell):
- • Λειτουργικό σύστημα και έκδοση:
- • Συσκευές:
- • Κάρτες επέκτασης:
- • Είστε συνδεδεμένοι σε δίκτυο; Ναι/Όχι
- • Δίκτυο, έκδοση και προσαρμογέας δικτύου:
- • Προγράμματα και εκδόσεις:

Ανατρέξτε στην τεκμηρίωση του λειτουργικού σας συστήματος για να εξακριβώσετε το περιεχόμενο των αρχείων εκκίνησης του υπολογιστή. Αν ο υπολογιστής είναι συνδεδεμένος με εκτυπωτή, τυπώστε κάθε αρχείο. Διαφορετικά, καταγράψτε τα περιεχόμενα κάθε αρχείου προτού τηλεφωνήσετε στην Dell.

- • Μήνυμα σφάλματος, κωδικός ηχητικού σήματος ή κωδικός διαγνωστικών ελέγχων:
- • Περιγραφή προβλήματος και διαδικασίες που εκτελέσατε για την αντιμετώπισή του:

# **Επικοινωνία με την Dell**

Οι πελάτες στις Ηνωμένες Πολιτείες μπορούν να τηλεφωνούν στον αριθμό 800-WWW-DELL (800-999-3355).

**ΣΗΜΕΙΩΣΗ:** Αν δεν έχετε ενεργή σύνδεση στο Ίντερνετ, μπορείτε να βρείτε τις πληροφορίες επικοινωνίας στο τιμολόγιο αγοράς σας, στο δελτίο αποστολής, στο λογαριασμό σας ή στον κατάλογο προϊόντων της Dell.

Η Dell παρέχει αρκετές επιλογές για υποστήριξη και εξυπηρέτηση τόσο μέσω τηλεφώνου όσο και μέσω διαδικτύου. Η διαθεσιμότητα ποικίλλει ανά χώρα και προϊόν και ορισμένες υπηρεσίες μπορεί να μην είναι διαθέσιμες στην περιοχή σας.

Για να επικοινωνήσετε με την Dell σχετικά με θέματα που αφορούν τα τμήματα πωλήσεων, τεχνικής υποστήριξης ή εξυπηρέτησης πελατών:

- **1.** Επισκεφτείτε την ιστοσελίδα **www.dell.com/contactdell**.
- <span id="page-66-0"></span>**2.** Επιλέξτε τη χώρα ή την περιοχή σας.
- **3.** Επιλέξτε το σύνδεσμο για την κατάλληλη υπηρεσία ή υποστήριξη με βάση τις απαιτήσεις σας.
- **4.** Επιλέξτε την μέθοδο που σας βολεύει για την επικοινωνία σας με την Dell.

# **Εύρεση περισσότερων πληροφοριών και πόρων**

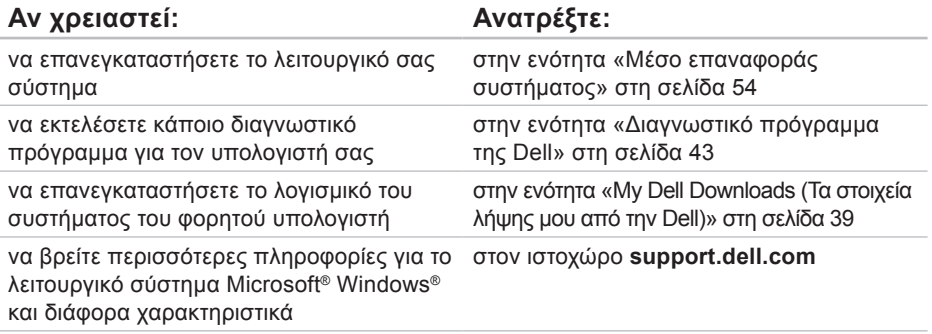

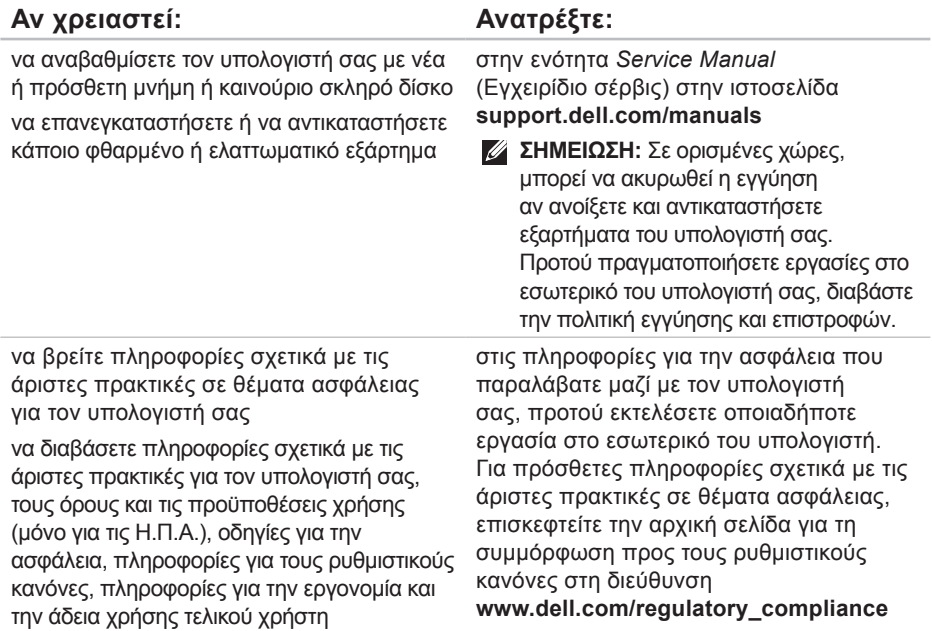

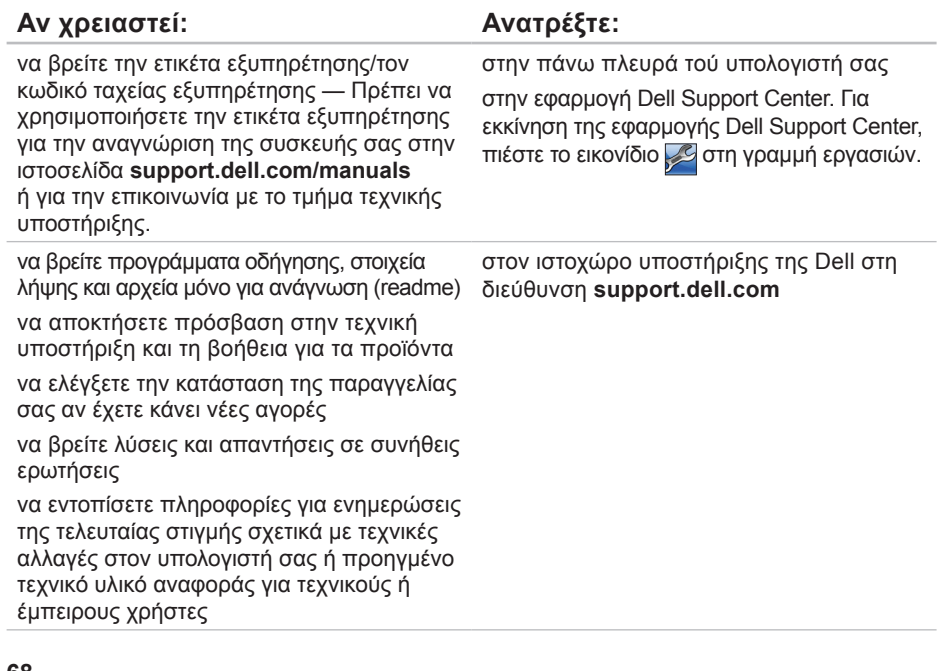

# <span id="page-70-0"></span>**Προδιαγραφές**

Η ενότητα αυτή παρέχει πληροφορίες που μπορεί να χρειαστείτε κατά τη ρύθμιση, την ενημέρωση προγραμμάτων οδήγησης και την αναβάθμιση του υπολογιστή σας.

**ΣΗΜΕΙΩΣΗ:** Οι προσφερόμενες υπηρεσίες μπορεί να διαφέρουν ανά περιοχή. Για περισσότερες πληροφορίες σχετικά με τη διαμόρφωση των παραμέτρων του υπολογιστή σας, κάντε κλικ στις επιλογές **Start** (Έναρξη) → **Help and Support** (Βοήθεια και υποστήριξη) και επιλέξτε τη δυνατότητα προβολής πληροφοριών για τον υπολογιστή σας.

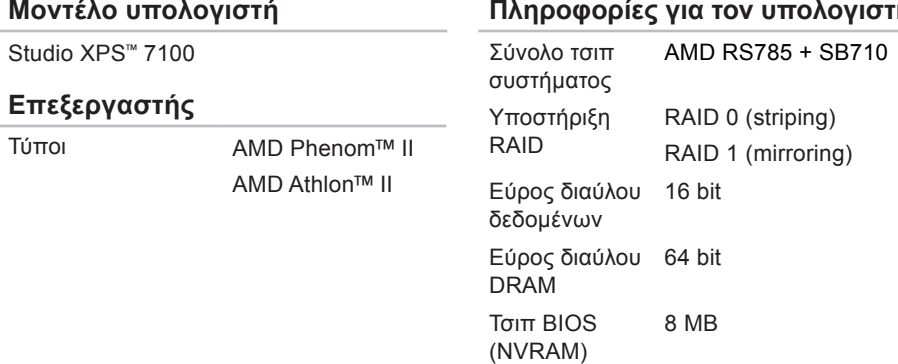

### **Πληροφορίες για τον υπολογιστή**

#### **Προδιαγραφές**

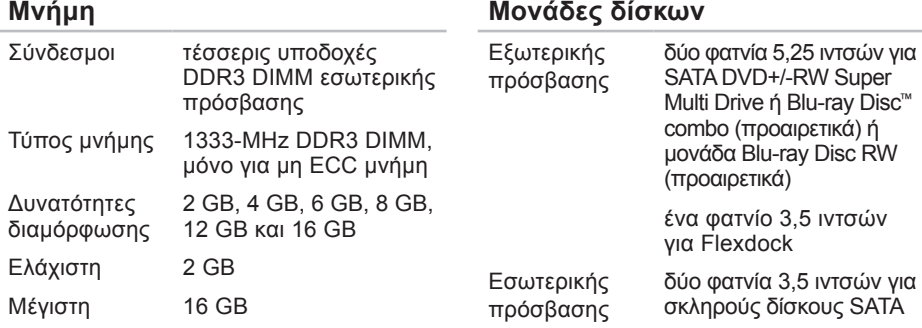

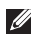

**ΣΗΜΕΙΩΣΗ:** Για οδηγίες σχετικά με την αναβάθμιση της μνήμης, ανατρέξτε στην ενότητα Service Manual (Εγχειρίδιο σέρβις) στην ιστοσελίδα **support.dell.com/manuals**.

### **Ήχος**

Τύπος ενσωματωμένο κανάλι 7.1, ήχος υψηλής ευκρίνειας με υποστήριξη S/PDIF

### **Βίντεο**

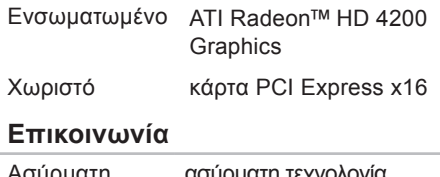

 $\sim$ 

Ασύρματη (προαιρετικά) ασυρματη τεχνολι Bluetooth Wi-Fi/Bluetooth®
#### **Δίαυλος επέκτασης**

- PCI υποδοχή Gen2 x1
- Express δικατευθυντικής ταχύτητας — 1 GB/s υποδοχή Gen2 x16 δικατευθυντικής ταχύτητας — 16 GB/s
- PCI ταχύτητα 32 bit 33 MHz
- SATA 2.0 1.5 Gbps και 3.0 Gbps
- USB 2.0 υψηλή ταχύτητα 480 Mbps πλήρης ταχύτητα — 12 Mbps χαμηλή ταχύτητα — 1,2 Mbps

#### **Φυσικά χαρακτηριστικά**

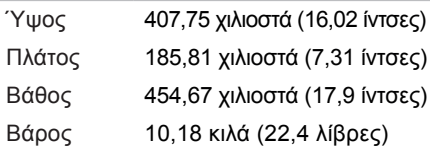

### **Μονάδα ανάγνωσης καρτών μνήμης**

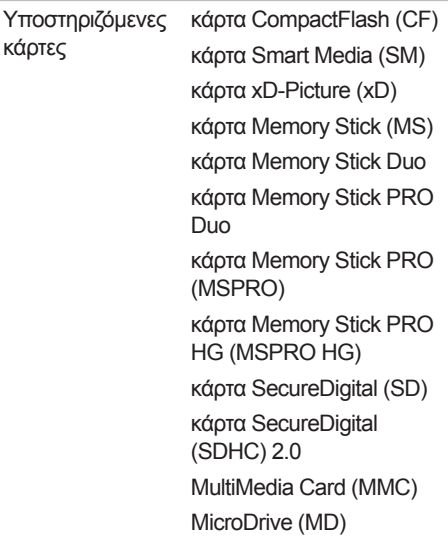

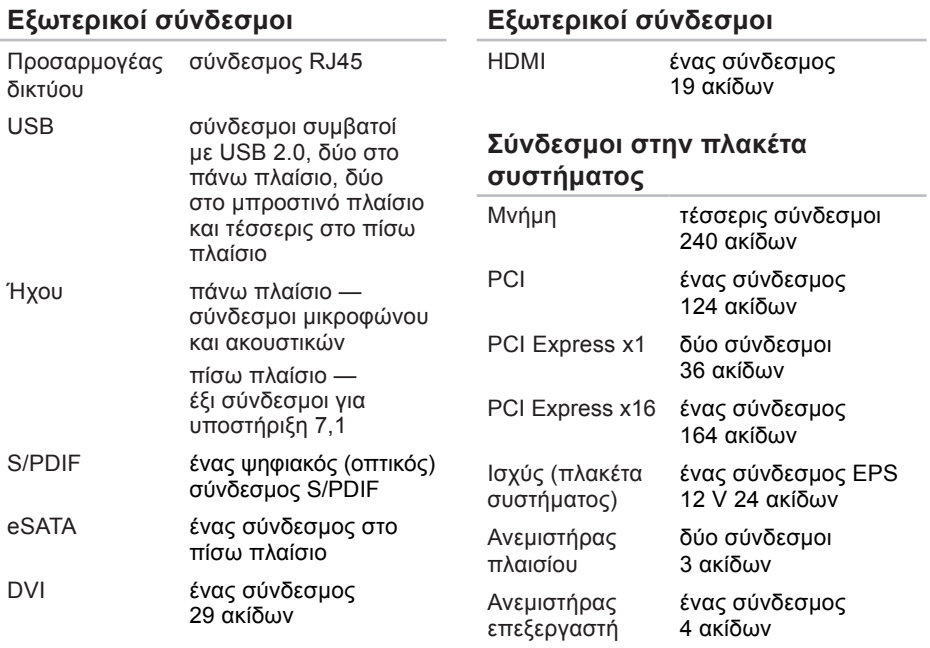

#### **Σύνδεσμοι στην πλακέτα συστήματος**

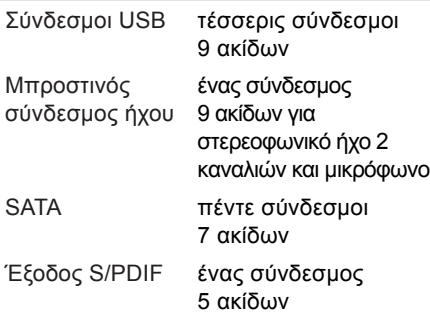

#### **Υποδοχές επέκτασης**

PCI

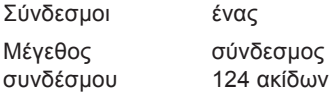

### **Υποδοχές επέκτασης**

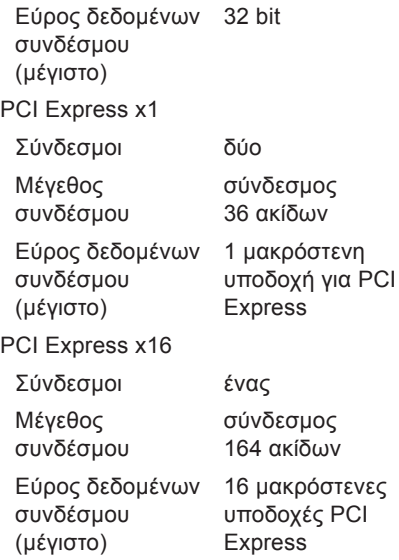

## **Ισχύς**

τροφοδοτικό συνεχούς ρεύματος (DC) (460 W)

Μέγιστη θερμική κατανάλωση 2413 BTU/hr

**ΣΗΜΕΙΩΣΗ:** Η θερμική κατανάλωση υπολογίζεται με βάση την ονομαστική ισχύ τού τροφοδοτικού σε W.

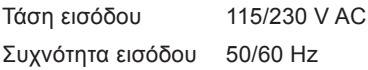

Ονομαστικό ρεύμα εξόδου 8 A/4 A

#### **Μπαταρία**

Μπαταρία σε σχήμα νομίσματος Μπαταρία λιθίου CR2032 των 3 V σε σχήμα νομίσματος

### **Περιβάλλον υπολογιστή**

Εύρος θερμοκρασίας Κατά τη λειτουργία 10°C έως 35°C (50°F έως 95°F) Κατά την αποθήκευση –40°C έως 65°C (–40°F έως 149°F) Σχετική υγρασία (μέγιστη) 20% έως 80% (χωρίς συμπύκνωση)

Μέγιστη δόνηση (με χρήση τυχαίου φάσματος δόνησης που προσομοιώνει το περιβάλλον τού χρήστη):

Κατά τη λειτουργία 0,26 GRMS Κατά την αποθήκευση 2,2 GRMS

#### **Περιβάλλον υπολογιστή**

Μέγιστοι κραδασμοί (κατά τη λειτουργία μετρημένοι την ώρα που στη μονάδα σκληρού δίσκου εκτελείται το διαγνωστικό πρόγραμμα της Dell και σε μισό ημιτονοειδή παλμό διάρκειας 2 ms / εκτός λειτουργίας — μετρημένοι με την κεφαλή τού σκληρού δίσκου σταματημένη και σε μισό ημιτονοειδή παλμό διάρκειας 26 ms):

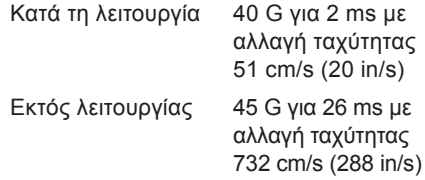

#### **Περιβάλλον υπολογιστή**

Υψόμετρο (μέγιστο): Κατά τη λειτουργία –15,2 έως 3.048 μέτρα (–50 έως 10.000 πόδια) Κατά την αποθήκευση –15,2 έως 10.668 μέτρα (–50 έως 35.000 πόδια) Επίπεδο αερομεταφερόμενων ρύπων G2 ή χαμηλότερο, όπως ορίζει το πρότυπο ISA-S71.04-1985

# **Παράρτημα**

# **Ανακοίνωση της Macrovision για το προϊόν**

Το συγκεκριμένο προϊόν διαθέτει ενσωματωμένη τεχνολογία προστασίας από αντιγραφή, που κατοχυρώνεται με διπλώματα ευρεσιτεχνίας σε ορισμένες από τις Η.Π.Α. και άλλα δικαιώματα πνευματικής ιδιοκτησίας της Macrovision Corporation και άλλων κατόχων δικαιωμάτων. Η χρήση αυτής της τεχνολογίας προστασίας πνευματικών δικαιωμάτων πρέπει να είναι εξουσιοδοτημένη από τη Macrovision Corporation. Το προϊόν προορίζεται μόνο για οικιακή και άλλη περιορισμένη χρήση προβολής εκτός αν υπάρχει διαφορετική εξουσιοδότηση από τη Macrovision. Η αντίστροφη μηχανίκευση και η αποσυναρμολόγηση απαγορεύονται.

# **Πληροφορίες περί NOM ή επίσημου μεξικανικού προτύπου (μόνο για το Μεξικό)**

Οι ακόλουθες πληροφορίες παρέχονται στη συσκευή ή τις συσκευές που περιγράφει το έγγραφο σύμφωνα με τις απαιτήσεις του Επίσημου προτύπου του Μεξικού (NOM):

#### **Εισαγωγέας:**

Dell México S.A. de C.V.

Paseo de la Reforma 2620 – Flat 11°

Col. Lomas Altas

11950 México, D.F.

#### **Αριθμός μοντέλου**

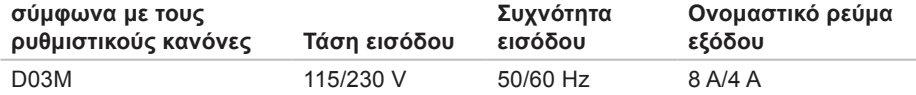

Για λεπτομέρειες, διαβάστε τις πληροφορίες που παραλάβατε μαζί με τον υπολογιστή σας και αφορούν την ασφάλεια.

Για πρόσθετες πληροφορίες σχετικά με τις άριστες πρακτικές σε θέματα ασφάλειας, επισκεφτείτε την αρχική σελίδα για τη συμμόρφωση προς τους ρυθμιστικούς κανόνες στη διεύθυνση **www.dell.com/regulatory\_compliance**.

# **Πίνακας περιεχομένων**

#### CD, αναπαραγωγή και δημιουργία **[27](#page-28-0)**

# **D**

**C**

DellConnect **[59](#page-60-0)** DVD, αναπαραγωγή και δημιουργία **[27](#page-28-0)**

# **H**

Hardware Troubleshooter (Αντιμετώπιση προβλημάτων στο υλικό) **[42](#page-43-0)**

#### **I** ISP

παροχέας υπηρεσιών Ίντερνετ **[15](#page-16-0)**

# **U**

 $USB 2.0$ μπροστινοί σύνδεσμοι **[19](#page-20-0)** πίσω σύνδεσμοι **[23](#page-24-0)**

## **W**

Windows

Program Compatibility Wizard (Οδηγός συμβατότητας προγράμματος) **[36](#page-37-0)** Windows, επανεγκατάσταση **[49](#page-50-0)**

# **Α**

αποστολή προϊόντων για επιστροφή ή επισκευή **[62](#page-63-0)**

# **Δ**

δημιουργία τοπικών αντιγράφων ασφαλείας με την εφαρμογή DataSafe Local Backup **[51](#page-52-0)** διαγνωστικό πρόγραμμα της Dell **[43](#page-44-0)** διευθύνσεις ηλεκτρονικού ταχυδρομείου για τεχνική υποστήριξη **[60](#page-61-0)** διευθύνσεις ηλεκτρονικού ταχυδρομείου για το τμήμα υποστήριξης **[60](#page-61-0)** δυνατότητες υπολογιστή **[26](#page-27-0)**

# **Ε**

εξυπηρέτηση πελατών **[59](#page-60-0)** επαναφορά εργοστασιακού ειδώλου **[55](#page-56-0)** Επικοινωνία με την Dell μέσω διαδικτύου **[65](#page-66-0)** επίλυση προβλημάτων **[31](#page-32-0)** επιστροφές που καλύπτονται από την εγγύηση **[62](#page-63-0)** ετικέτα εξυπηρέτησης **[25](#page-26-0)**, **[64](#page-65-0)**

ιστοχώροι υποστήριξης παγκοσμίως **[60](#page-61-0)** ιστοχώρος υποστήριξης της Dell **[68](#page-69-0)**

# **Κ**

**Ι**

κατάσταση παραγγελίας **[61](#page-62-0)** κλήση στην Dell **[64](#page-65-0)** κουμπί εξαγωγής **[19](#page-20-0)** κωδικός ταχείας εξυπηρέτησης **[25](#page-26-0)**, **[58](#page-59-0)**

# **Λ**

λυχνία δραστηριότητας σκληρού δίσκου **[19](#page-20-0)**

# **Μ**

μέσο επαναφοράς συστήματος **[54](#page-55-0)** μηνύματα συστήματος **[40](#page-41-0)**

**Πίνακας περιεχομένων**

# **Π**

πλήκτρο τροφοδοσίας και η λυχνία του **[26](#page-27-0)** προβλήματα, επίλυση **[31](#page-32-0)** προβλήματα στη μνήμη επίλυση **[34](#page-35-0)** προβλήματα στην τροφοδοσία, επίλυση **[33](#page-34-0)** προβλήματα στο λογισμικό **[35](#page-36-0)** προβλήματα στο υλικό διάγνωση **[42](#page-43-0)** προγράμματα οδήγησης και στοιχεία λήψης **[68](#page-69-0)** προϊόντα πληροφορίες και αγορά **[62](#page-63-0)**

### **Σ**

σκληρός δίσκος τύπος **[70](#page-71-0)** σύνδεση προαιρετικό καλώδιο δικτύου **[11](#page-12-0)** σύνδεση δικτύου επιδιόρθωση **[32](#page-33-0)** σύνδεση σε FTP, ανώνυμος **[61](#page-62-0)** σύνδεση σε ασύρματο δίκτυο **[32](#page-33-0)** σύνδεση στο Ίντερνετ **[15](#page-16-0)** σύνδεσμοι στην μπροστινή πλευρά **[18](#page-19-0)** σύνδεσμος δικτύου θέση **[23](#page-24-0)** σύνολο τσιπ **[69](#page-70-0)**

## **Τ**

τεχνική υποστήριξη **[59](#page-60-0)**

### **Υ**

υποδοχή καλωδίου ασφαλείας **[21](#page-22-0)** υποστήριξη μνήμης **[70](#page-71-0)**

### **Χ**

χαρακτηριστικά στο λογισμικό **[26](#page-27-0)**

Εκτυπώθηκε στην Ιρλανδία.

www.dell.com | support.dell.com

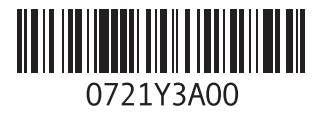